# Honeywell Home

## TUXEDOW Home Automation and Security System

**User Guide** 

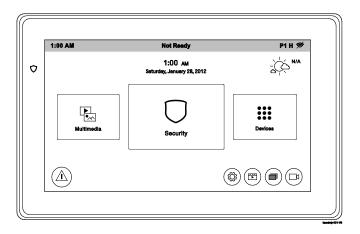

800-25177A 4/19 Rev. A

### Table of Contents

| ABOUT THE SYSTEM1                                     |
|-------------------------------------------------------|
| Introduction1                                         |
| System Interface1                                     |
| Navigating through the TUXEDOW Touchscreen1           |
| About Your Home/Security Screen                       |
| System Information                                    |
| Multimedia Application                                |
| System Troubles                                       |
| User Codes                                            |
| Extended Functionality                                |
| LED Operation                                         |
| Safe Mode                                             |
| SECURITY                                              |
| Introduction to Security System Operation7            |
| How to Arm the System                                 |
| How to Display Faults                                 |
| How to Bypass Zones                                   |
| How to Clear Bypassed Zones                           |
| How to Disarm the System                              |
| To disarm Multi-Partitions do the following:11        |
| How to Check the Status of Other Partitions11         |
| Fire and Carbon Monoxide Alarm Operation12            |
| In Case of Fire Alarm                                 |
| Silencing and Clearing a Fire/Carbon Monoxide Alarm12 |

| More Choices                                   |  |
|------------------------------------------------|--|
| How to Clear/Hide a Control Panel Message      |  |
| Advanced System Features                       |  |
| Console Emulation Mode                         |  |
| How to View the Event Log                      |  |
| How to Send Emergency Messages                 |  |
| SETUP                                          |  |
| System Information                             |  |
| System Setup                                   |  |
| System WIFI                                    |  |
| Account                                        |  |
| Disp & Audio Setup                             |  |
| Operating Modes                                |  |
| Adjust the Screen Timeouts                     |  |
| Clean Screen                                   |  |
| Routine Care                                   |  |
| Brightness and Volume Control                  |  |
| MULTIMEDIA                                     |  |
| Video Setup                                    |  |
| Picture Setup                                  |  |
| SYSTEM SETUP                                   |  |
| Time/Date Setup                                |  |
| Setting Daylight Savings Time                  |  |
| Setting Current Time and Date                  |  |
| CS Setup                                       |  |
| User Setup                                     |  |
| Authority Levels                               |  |
| How to Add a User                              |  |
| How to Add an Existing User to a Second Keypad |  |
| How to Delete a User                           |  |
| How to Edit a User                             |  |

### Table of Contents

| Advanced Setup                                    |  |
|---------------------------------------------------|--|
| Power Mode Setup                                  |  |
| Night Setup                                       |  |
| Keypad Reset                                      |  |
| End-User License                                  |  |
| Factory Default                                   |  |
| End User License                                  |  |
| Safe Mode                                         |  |
| AUTOMATION DEVICES                                |  |
| Include (Enroll/Add) Z-Wave Devices               |  |
| Include (Enroll) a Light, Switch or Outlet Module |  |
| Include (Enroll) a Resideo Thermostat             |  |
| Include (Enroll) a Door Lock                      |  |
| Wi-Fi Thermostat Programming                      |  |
| Enrolling                                         |  |
| Removing a Thermostat and/or Account Association  |  |
| Exclude (Remove/Delete) Z-Wave Devices            |  |
| Exclude (Remove) a Light, Switch or Outlet Module |  |
| Exclude (Remove/Delete) a Resideo Thermostat      |  |
| Exclude (Remove/Delete) a Door Lock               |  |
| Abort a Z-Wave Action                             |  |
| Remove Failed Devices                             |  |
| Device Setup                                      |  |
| Replace Failed Device                             |  |
| Default the Z-Wave Controller                     |  |
| Scene Setup                                       |  |
| Scene Rules                                       |  |
| Critical Events                                   |  |
| Scene Setup Options                               |  |
| Create a Room                                     |  |
|                                                   |  |

### Table of Contents

| Setting a Secondary (Keypad) Controller                                         | .40               |
|---------------------------------------------------------------------------------|-------------------|
| Updating Controllers (Keypads) with New or Removed devices                      | .41               |
| Removing a Secondary Controller (Keypad)                                        | .41               |
| Z-Wave Troubleshooting<br>Remote Services                                       | .41<br>.42        |
| Remote Services Setup                                                           | .42               |
| Controlling Automation (Z-Wave) Devices Remotely                                | .43               |
| Creating Scenes in Total Connect                                                | .43               |
| Enabling Devices for Total Connect                                              | .43               |
| Total Connect Server Screen for Troubleshooting                                 | .44               |
| Z-Wave Notes:<br>Compatible Devices<br>Wireless Range                           | .44<br>.45<br>.46 |
| Two Year Limited Warranty<br>FEDERAL COMMUNICATIONS COMMISSION & ISED STATMENTS | .47<br>.49        |

**NOTE:** This device is a Security Enabled Z-Wave Controller.

### About the System

#### Introduction

Congratulations on your ownership of a TUXEDOW Touchscreen Home Security System which combines home automation and home security. With clear, simple controls on a Touchscreen interface, the TUXEDOW Touchscreen is both easy to learn and easy to use. Press the roduct/Training Video's containing easy step by step tutorials to assist with the setup and customization of the system.

### System Interface

Equipped with web-hosting capability and built-in Z-Wave<sup>®</sup> technology, the TUXEDOW Touchscreen can be retrofitted into home electronics devices and systems without interference from common household wireless electronics.

#### Features

The TUXEDOW Touchscreen is used for quick and easy security system operation and control devices in the home such as, lamp modules, dimmer modules, door locks, thermostats, water valve monitoring and cameras.

In addition, this system offers you burglary protection and may provide fire, carbon monoxide and emergency protection. To realize the full potential of the system, it is important that you feel comfortable operating it.

Your system may consist of one or more of the following:

- TUXEDOW Touchscreen (white housing)
- One or more other touchpads for system control
- Various sensors for perimeter and interior burglary protection, plus a selected number of strategically placed smoke, carbon monoxide or combustion detectors
- Lighting/output devices.

The system uses microcomputer technology to monitor all zones and provides appropriate information for display on the touchscreen and/or other touchscreens used with the system. Your system may also have been programmed to automatically transmit alarm or status messages wirelessly to a central alarm monitoring station.

#### Navigating through the TUXEDOW Touchscreen

Navigation through the TUXEDOW Touchscreen typically begins from the Home screen. This is the main default screen (starting screen) and is the first screen you see when you power up and initialize the keypad. It is from this screen that you select from the main menu. Once you have made your selection, you can navigate through various sub-menus by pressing graphical icons to perform the function you desire.

### About Your Home/Security Screen

Your Home screen is the gateway to your System. From this screen, you can:

- control your security system
- control your multi-media applications such as video, pictures and cameras
- control home automation such as lighting, thermostat, door locks and water valves.

Your Home screen is displayed most of the time and can be customized via the Multimedia application.

### **System Information**

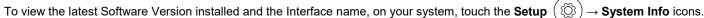

#### **Multimedia Application**

The Picture / Video features allow you to display personal photos (in a slide show format), and view video files via an external Micro (SD/SDHC) memory card (not supplied).

In everyday handling, memory cards can become susceptible to malfunction and/or failure due to electrostatic discharges and the information on the card may be lost. In some extreme cases, the keypad may need to be reset.

NOTE: Honeywell Homes is not responsible for any loss of personal information (files, videos, photos, etc.)

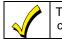

The background and icons shown on the Home screen in this manual are for example only. Your system installer may have changed the actual background and icons shown on your Home/Security screen.

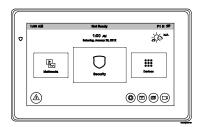

### About the System (cont'd)

#### **Memory Card Insertion**

Insert a media memory card, (Micro SD/SDHC) as shown. FAT32 formatting file supported.

#### Tips for proper memory card handling:

- Avoid touching the contacts on the card
- Quit the slide show/video application before removing the memory card.

#### Supported formats:

Image formats: .jpg, .bmp, .png, .jpeg. Video playback formats: .avi, .ts, .mpg, .mp4, .mov, .mkv, .flv.

#### Weather Forecast

The Weather forecast is displayed on the Home screen. To set the weather forecast for a specific location press on the "Weather" feature and enter your location.

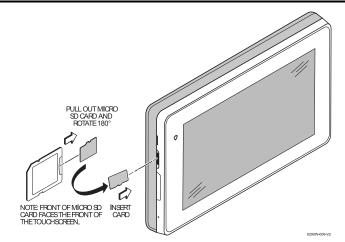

### Navigation Icon Descriptions

To aid in the navigation of the TUXEDOW Touchscreen, a set of user-friendly icons has been provided. The appearance and function of these icons are described below.

| ICON       | ICON TITLE / FUNCTION                                                                                                    | ICON                                                                                                    | ICON TITLE / FUNCTION                                                                                                   |
|------------|----------------------------------------------------------------------------------------------------|----------------------------------------------------------------------------------------------------|----------------------------------------------------------------------------------------------------|
|            | Home - Returns you to the Home screen.                                                                                                    | 1         2         3           4         5         6           7         8         9           5         0         X | Authorized Code - Use to enter 4-digit authorized code.                                                                 |
| $\bigcirc$ | <b>Security</b> - Arm the system and access the three arming modes.                                                                                                    | ×<br>•                                                                                                    | <b>Multimedia</b> - Accesses Videos and Images functions.                                                               |
|            | <ul> <li>Panic - Displays Emergency functions (as programmed by the installer).</li> <li>NOTE: This icon is displayed and active on all screens except while in the Clean Screen mode, and from the Video screens.</li> </ul> | Q                                                                                                    | Keypad Reset – Press to reset Touchscreen.                                                                              |
| ۲Ŏ         | <b>Setup</b> - Accesses setup screens for System<br>Info, System Setup, System WIFI, Account,<br>Display and Audio Setup and Brightness /<br>Volume.                                                                          | Brightness<br>Volume                                                                                                  | Adjusts the Touchscreens brightness and volume.                                                                         |
| $\bigcirc$ | Apply – Press to accept changes.                                                                                                    | •••                                                                                                    | <b>More Choices</b> - Allows access to Event Logs,<br>Console Mode and Show Zones                                       |
|            | <b>WIFI</b> - Accesses WIFI setup screens. Used to connect to WIFI networks (if installed and programmed by your installer).                                                                                                  |                                                                                                    | <b>Disp &amp; Audio Setup</b> – Accesses Operating<br>Modes, Backlight, Homepage, Slideshow options<br>and Temperature. |
| i          | <b>Control Panel Message</b> – Alerts user to a control panel message.                                                                                                    |                                                                                                    | Voice Status Sounder – Allows user to hear system status.                                                               |

### About the System (cont'd)

### System Troubles

The Security screen also displays an Icon(s) if a system trouble(s) occurs. If a Trouble Icon is shown, contact your alarm company. The following Icons may be shown as applicable to your system:

| ICON  | FUNCTION                                                                                                    |
|-------|----------------------------------------------------------------------------------------------------|
| Ń     | AC Loss – The system is not receiving AC power.                                                                                |
| Æ     | Bell Failure – The system bell or siren has a problem. Note: This Icon displays when interfacing with residential panels only. |
| Ŋ     | Expander Failure – The system has a failure in an expansion module.                                                            |
|       | Low Battery – The system battery, that powers the system during an AC power loss, is low.                                      |
| Ŕ     | LRR Supervision Failure – The Communication Device used to communicate with the central station has a supervision failure.     |
| K     | Max Attempts Exceeded – The system has exceeded the maximum attempts to communicate with the Central Station.                  |
| Ŀ     | Pager Failure – The system cannot communicate with an assigned pager.                                                          |
| K     | <b>Telco-1 Cut</b> – The system is not able to communicate with the central monitoring station over the primary phone line.    |
|       | <b>Telco-2 Cut</b> – The system is not able to communicate with the central monitoring station over the secondary phone line.  |
| ((~1) | Wireless Failure – The system is not able to communicate with its wireless devices.                                            |

### **User Codes**

Each user must be assigned a name with a corresponding 4-digit user code in order to gain access to authorized features and functions. Users for the system are programmed in a central user setup location that provides the specific questions for authorization level, partition assignment, and RF zone assignment.

### **Extended Functionality**

Extended functions are advanced functions that can be accessed through a standard alpha keypad or through the console emulation mode on the TUXEDOW Touchscreen. Refer to the Control Panel User Guide for these features.

### **LED Operation**

The TUXEDOW Touchscreen's LED emits as follows:

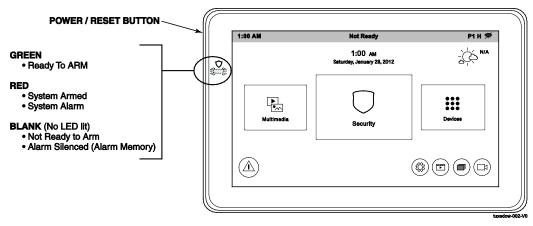

To reset the Touchscreen, press and hold the side Power Button for 3 seconds and then touch the "Press here to Reset" message on the screen to start the reset function. The Touchscreen can also be reset by pressing and holding the reset button for approximately 15 seconds until the touchscreen resets automatically.

### Safe Mode

The touchscreen contains a Safe Mode of operation. In the rare event that it cannot successfully communicate in its graphic mode with the control panel, the Safe Mode is a backup mode that ensures that you can communicate with your system. Refer to the *Safe Mode* section for further information.

### Security

#### Introduction to Security System Operation

You can arm the system in one of three arming modes: Away, Stay, and Night. The following table lists the three different arming modes and the results of each.

|                    | FEATURES FOR EACH ARMING MODE                                                                                                    |               |                                                                               |                    |                                                                                                    |
|--------------------|----------------------------------------------------------------------------------------------------|---------------|-------------------------------------------------------------------------------|--------------------|----------------------------------------------------------------------------------------------------|
| Arming<br>Mode     | FUNCTION                                                                                                    | Exit<br>Delay | Entry<br>Delay                                                                | Perimeter<br>Armed | Interior<br>Armed                                                                                          |
| AWAY               | Press to arm when no one is staying on the premises. When armed in <b>AWAY</b> , the system sounds an alarm if a protected door or window is opened, or if any movement is detected inside the premises.                                                                      | Yes           | Yes                                                                           | Yes                | Yes                                                                                                    |
| STAY<br>ARM STAY   | Press to arm when you are staying home,<br>but might expect someone to use the<br>entrance door later.<br>When armed in <b>STAY</b> , the system sounds<br>an alarm if a protected door or window is<br>opened, but you may otherwise move freely<br>throughout the premises. | Yes           | Yes                                                                           | Yes                | No                                                                                                    |
| NIGHT<br>ARM NIGHT | Press to arm when you are staying home<br>and do not expect anyone to use the<br>entrance door. Your installer may have<br>configured NIGHT Mode differently; have<br>the installer describe the actual settings of<br>this mode.                                             | Yes           | Yes (set for Away or<br>Stay Mode)<br>No (set for Instant or<br>Maximum Mode) | Yes                | Yes (set for Away or<br>Maximum Mode)<br>No (set for Stay or<br>Instant Mode)<br>See Night Mode note below |

NOTE: Night Mode (on Residential Panels Only) arms all perimeter zones plus all zones listed in Zone List 5.

- **IMPORTANT:** On Commercial systems, "Away Auto Stay" mode is shown as "Away" mode (with all zones monitored). However, some interior zones may not be armed.
- **NOTE:** The Voice Status Sounder Icon ( ) indicates the Voice feature. Touch the Voice Status Sounder Icon to hear system status. Wait 3 seconds and press again to hear Zone Faults or Trouble conditions. Voice status will annunciate even if Voice mode and Chime mode are disabled. Note that the Voice feature must be enabled (by the installer) for this icon to function correctly during an alarm condition.
- **NOTE:** There is a communicator delay of 30 seconds. This delay will prevent a report to the central station if the control panel is disarmed within 30 seconds after an intrusion alarm is triggered. This delay can be removed, or it can be increased up to 45 seconds at the option of the user by consulting with the installer. Note that emergency, carbon monoxide, and fire-type alarms are normally reported without delay.

How to Arm the System Arming the system in any mode is performed in the same way, as described below. Note: Close all perimeter windows and doors before arming. Arm the system as follows:

| ICON | ACTION                                                                                                    | NOTES                                                                                                    |
|------|----------------------------------------------------------------------------------------------------|----------------------------------------------------------------------------------------------------|
| Ο    | <ol> <li>From the Home screen, touch the Security<br/>icon.</li> <li>Press the selected arming icon.         <ul> <li>a text message appears stating which zones<br/>are arming and whether or not there is an entry<br/>delay</li> <li>the screen changes to display the remaining<br/>exit delay time, and</li> <li>the exit delay time continues to count down to</li> </ul> </li> </ol> | <ul> <li>NOTE: If Quick Arm is Not enabled in your system, a message to enter your User Code is received.</li> <li>When the system is armed for Stay, Night Stay and Instant mode, the touchscreen beeps 3 times.</li> <li>When the system is armed for Away and Maximum mode, you will hear steady beeps then rapid beeping during the last 10 seconds of Exit Delay.</li> <li>When exit delay time expires, the screen automatically changes to indicate the system is "Armed".</li> </ul> |
|      | <ul> <li>the exit delay time continues to count down to<br/>one.</li> </ul>                                                                                                    |                                                                                                    |

Note: For CP-01 installations, Maximum Mode cannot be used.

### How to Display Faults

The Display Faults function is used when you see a "Not Ready Fault" message and want to determine where the fault is and what type of fault it is. To display faults, do the following:

| ICON | ACTION                                                                                                    | NOTES                                                                                                    |   |
|------|----------------------------------------------------------------------------------------------------|----------------------------------------------------------------------------------------------------|---|
|      | <ol> <li>Touch the following icons:</li> <li>Security → More Choices → Show Zones.</li> <li>Select the down arrow to view faults.</li> </ol> | The drop-down menu displays a listing of fault types. Select the fault type to view, and a message of current status is displayed on the screen.<br>As applicable, take corrective action such as closing a window or door to correct the fault. |   |
|      | 2. If the fault cannot be corrected, you may choose                                                                                          | Distressed Zones Icons                                                                                                    |   |
|      | to bypass a zone by selecting the zone and highlighting it and then touching the <b>Bypass Selected</b> icon.                                | Alarm     Alarm     Alarm     Alarm     Alarm     Alarm     Alarm     Alarm     Alarm     Alarm     Alarm                                                                                                    | ] |

### How to Bypass Zones

The Bypass function is used when you want to arm the system with one or more zones left open. Bypassed zones are unprotected and do not cause an alarm when violated while the system is armed.

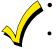

Residential systems do not allow you to bypass fire, carbon monoxide or emergency zones. On commercial fire systems, a specified user may be allowed to bypass fire, carbon monoxide and system zones if the user was enabled by your system installer.

Limits apply as to how many zones can be bypassed at one time. These limits are ten zones on residential systems and five zones on commercial systems.

#### To bypass zones, do the following:

| ICON      | ACTION                                                                                                    | NOTES                                                                                                    |
|-----------|----------------------------------------------------------------------------------------------------|----------------------------------------------------------------------------------------------------|
| •••       | <ol> <li>From the Home screen, touch the Security<br/>and More Choices icons.</li> </ol>                                                      | <b>Note:</b> If any zones are bypassed or faulted, a <b>Display Faults</b> icon is also displayed on this screen.                                                                                    |
| <b>PQ</b> | 2. Press the <b>Show Zones</b> icon.                                                                                                    | While the touchscreen is requesting and receiving the zone data from the control panel, the screen displays " <b>Please Wait!</b> ". Then the zones, along with their current status, are displayed. |
| Ð         | <ol> <li>Highlight the zone(s) to be bypassed and<br/>touch the <b>Bypass Selected</b> icon.</li> <li>Enter the 4-digit user code.</li> </ol> | <b>Note:</b> If zones have already been bypassed, the top of this screen indicates " <b>Ready Bypass</b> ".<br>The screen is displayed with the instructions <b>"To Bypass Zones, Enter Code"</b> .  |
| C         | 6. Touch the <b>Refresh Data</b> icon.                                                                                                    | The "More Choices" screen is displayed showing the system status as <b>Ready-Bypass</b> .                                                                                                    |

### How to Clear Bypassed Zones

A bypassed zone is automatically unbypassed when you disarm the system. If a zone is bypassed, you can remove the bypass as follows:

| SCREEN   | ACTION                                                                                                    | NOTES                                                                                                    |
|----------|----------------------------------------------------------------------------------------------------|----------------------------------------------------------------------------------------------------|
| <b>P</b> | 1. Touch the SHOW ZONES icon.                                                                                                    | While the touchscreen is requesting and receiving the zone data from the control panel, the screen displays " <b>Please Wait!</b> ". Then the zones, along with their current status, are displayed. |
| Ð        | <ol> <li>Touch the CLEAR BYPASSES icon.</li> <li>Enter your 4-digit user code. The "More<br/>Choices" screen is displayed showing the<br/>system as Ready to Arm.</li> </ol> | <b>NOTE:</b> If the system is armed and you unbypass a zone, it disarms the system. If zones are still faulted (not ready) the system will indicate the status as "Not Ready Fault".                 |

#### How to Disarm the System

**IMPORTANT:** If you return to your home or business and the main burglary sounder is on, DO NOT enter the premises, but call the police from a nearby safe location. If you return to your home or business after an alarm has occurred and the main sounder has shut itself off, the keypad beeps rapidly upon entering, indicating that an alarm has occurred during your absence. **LEAVE IMMEDIATELY** and **CONTACT THE POLICE** from a nearby safe location.

The system may be disarmed using either of two methods. One method is employed when you enter the premises and the other is when you have been in the premises with the system armed (i.e., Stay and Night arming modes).

#### To disarm the system when entering the premises:

The touchscreen automatically displays the Entry Delay Active screen when you enter the premises.

| ICON                                                                                                    | ACTION                           | NOTES                                                                                                    |
|----------------------------------------------------------------------------------------------------|----------------------------------|----------------------------------------------------------------------------------------------------|
| 1         2         3           4         5         6           7         8         9           5         0         × | 1. Enter your 4-digit user code. | The partition is disarmed and the "Arming" screen is displayed showing the system as <b>Ready to Arm</b> .<br><b>NOTE:</b> If you have a commercial system and a time window has been defined for when you may disarm the system, the system does not disarm if you are outside that time window. |

To disarm the system when already in the premises:

| ICON   | ACTION                                                                                     | NOTES |
|--------|--------------------------------------------------------------------------------------------|-------|
| DISARM | <ol> <li>Press the <b>Disarm</b> button.</li> <li>Enter your 4-digit user code.</li> </ol> |       |

### To disarm Multi-Partitions do the following:

| ICON | ACTION                                                                                                    | NOTES                                                                                                    |
|------|----------------------------------------------------------------------------------------------------|----------------------------------------------------------------------------------------------------|
| D    | <ol> <li>Touch the Security icon.</li> <li>Touch the Arm Multi-Partition icon.</li> <li>Touch the Disarm icon.</li> <li>Enter your 4-digit user code.</li> <li>Highlight the partition(s) to disarm and press<br/>OK, or press ALL to disarm all partitions.</li> </ol> | All selected partitions should be disarmed, user can enter multi-partition list to check the status of partitions. |

### How to Check the Status of Other Partitions

This system supports between one and eight Partitions (depending on the system.) Partitioning enables a single physical alarm system to control up to eight areas of protection (partitions) depending on the system you have purchased. Each Touchscreen is assigned a default partition for display purposes, and shows only that partition's information.

**NOTE:** A letter "H" following the partition name or number indicates that this is the default partition for the touchscreen. For example, if your physical site is a four-apartment housing unit, your alarm system may be configured with four partitions. Each apartment's zones (door, windows, smoke detectors, etc.) are assigned to separate partitions, giving each apartment independent arming/disarming control of its own partition (area). A landlord or manager may be granted access to all partitions, so he/she can control the entire system.

If a user is so authorized, a touchscreen or other touchscreen in one partition can be used to perform system functions in another partition. (Note that only those partitions authorized and programmed by the installer can be accessed in this manner.)

To check the status of other partitions, perform the following:

| ICON       | ACTION                                                                                                    | NOTES                                                                                                    |
|------------|----------------------------------------------------------------------------------------------------|----------------------------------------------------------------------------------------------------|
| $\bigcirc$ | <ol> <li>Touch the Security icon.</li> <li>Select the "Current Partition" icon; in this case it displays P1 H unless changed by installer).</li> </ol>                    | This screen displays the available partitions and their current status.<br>The current partition is shown at the top of the display ( <b>P1</b> ). To change this<br>assignment, select the appropriate icon (e.g., press <b>P2</b> to switch control to<br>Partition 2).                                                                                                    |
| P1 H       | <ol> <li>Enter the code authorized to access other partition(s).</li> <li>If the code is accepted, the system displays the partitions that user has access to.</li> </ol> | <b>NOTE:</b> After leaving this screen when using a residential panel, the selected partition in the touchscreen automatically reverts back to the touchscreen's home partition after two minutes. When using commercial panels, you must select the touchscreen's home partition to return to it.<br><b>NOTE:</b> A code may have access to some or all of the available partitions. |

### Fire and Carbon Monoxide Alarm Operation

Your fire alarm system and carbon monoxide detector (if installed) is on 24 hours a day, providing continuous protection. In the event of an emergency, the installed smoke, heat, carbon monoxide detectors automatically send signals to your Control/Communicator, triggering a loud interrupted sound from the touchscreen. An interrupted sound is also produced by optional exterior sounders. EVACUATE ALL OCCUPANTS FROM THE PREMISES IMMEDIATELY. Notify your Central Station/Security Company immediately and wait for further instructions.

#### In Case of Fire Alarm

- 1. A FIRE message appears at your touchscreen and remains on until you silence the alarm.
- 2. Should you become aware of a fire emergency before your detectors sense the problem, go to your nearest touchscreen and manually initiate an alarm by pressing the panic key assigned as FIRE emergency (if programmed by the installer) and hold down for at least 2 seconds.
- 3. Evacuate all occupants from the premises.
- 4. If flames and/or smoke are present, leave the premises and notify your local Fire Department immediately.

### Silencing and Clearing a Fire/Carbon Monoxide Alarm

- 1. Silence, acknowledge, and clear the alarm by:
  - For Residential Systems: Press "Touch here to Silence" on the display to silence the alarm.
     For Commercial Systems: Enter your code. This silences and acknowledges the alarm and disarming of the system (if armed).
  - b. For Residential Systems: Press the CLEAR icon followed by your code. This acknowledges the alarm and the disarming of the system (if armed).

**For Commercial Systems:** Press the **CLEAR** icon followed by your code. The system attempts to clear the alarm from memory. If NOT successful (i.e., smoke in the detector) the Security screen is displayed and the Display Faults icon displays a "Not Ready Fault".

- c. Press the **DISPLAY FAULTS** icon on the Arming screen. The faulted fire/carbon monoxide zone is displayed.
- d. Press the CLEAR icon and then enter your code. This clears the Fire Alarm/CO Alarm from the system.
- 2. If the touchscreen does not indicate a **READY** condition after the second sequence, press the **DISPLAY FAULTS** key on the Arming screen to display the zone(s) that are faulted. Be sure to check that smoke detectors/carbon monoxide detectors are not responding to smoke, heat, or gas producing objects in their vicinity. In this case, eliminate the source of heat, smoke or leak.
- 3. If this does not remedy the problem, there may still be smoke/gas in the detector. Clear it by fanning the detector for about 30 seconds.
- 4. When the problem has been corrected, clear the display by entering the **DISPLAY FAULTS** icon on the Arming screen, selecting the fire or carbon monoxide zone, pressing the **CLEAR** icon and then entering your user code.

Note: Contact your Central Station/Security Company for servicing if you have further problems with your system.

### **More Choices**

### How to Clear/Hide a Control Panel Message

The Control Panel Message icon alerts the user to a control panel message. When a Control Panel Message is displayed, the user has two options. User can clear the Control Panel Message immediately, or minimize the window and clear it at a later time.

To Clear/Hide the Control Panel Message, do the following:

| ICON | ACTION                                                                                                    | NOTES                                                                                                    |
|------|----------------------------------------------------------------------------------------------------|----------------------------------------------------------------------------------------------------|
| i    | <ol> <li>To clear; press CLEAR.</li> <li>Enter your Authorized Code or,</li> <li>To hide; press HIDE to clear the Control<br/>Panel Message later.</li> </ol> | Once your <b>Authorized Code</b> is accepted, the Control Panel Message is cleared.<br>If the alarm is still present, press <b>CLEAR</b> again and then enter your <b>Authorized Code</b> again.<br>Press the <b>HIDE</b> icon to address the condition later. |

### Advanced System Features

While most of the commonly used security functions are available from the touchscreen's advanced user interface, there are some less used, advanced features that can either be accessed through Console Emulation mode on the touchscreen or a standard alpha keypad. To use features not supported by the touchscreen, refer to your Control Panel User Guide.

### **Console Emulation Mode**

Console Emulation Mode allows you to use a touchscreen interface just as you would a regular system touchscreen. All commands shown in Console Emulation mode can also be executed from a standard alpha keypad.

#### Notes:

- It is recommended that you **do not** use the Console Emulation Mode to enter GOTO commands. Unsatisfactory operation may result from issuing GOTO commands in Console Emulation.
- Two icon panics (1 & \*, 3 & #, and \* & #) do not function in the Console Emulation Mode. The A, B, C, and D icons do function if programmed as panic keys. Check with your system installer for details.
- Commercial systems with Alpha keypads have a feature where if you press a key for 5 seconds, you receive self help messages about the pressed key or holding the \* key for 5 seconds to provide zone descriptors. These features do not function in the keypad as all key presses are instantaneous.

#### How to Enter Console Emulation Mode

To access Console Emulation Mode, do the following:

| ICON | ACTION                                                                                                   | NOTES                                                        |
|------|----------------------------------------------------------------------------------------------------|--------------------------------------------------------------|
| •••  | <ol> <li>From the Home screen, touch the Security icon.</li> <li>Touch the More Choices icon.</li> </ol> |                                                              |
|      | 3. Touch the <b>Console Mode</b> icon.                                                                   | Perform functions as you would from a standard alpha keypad. |

### How to View the Event Log

Your system has the ability to record various events in a history log wherein each event is recorded with the time and date of its occurrence. The control panel must be programmed to record various system events in the installer programming mode. To view the Event Log, perform the following:

| ICON       | ACTION                                                                                                    | NOTES                                                                                                    |
|------------|----------------------------------------------------------------------------------------------------|----------------------------------------------------------------------------------------------------|
| $\bigcirc$ | <ol> <li>From the Home screen, touch the Security icon<br/>and then the More Choices icon.</li> <li>From the Event Logs menu, select the Events<br/>drop-down arrow to view the logged history of<br/>events. Your choices are: All Events, System,<br/>Alarms, Troubles, Bypasses, and Open/Close.</li> </ol> | <b>NOTE:</b> While keypad is requesting and receiving the event log data from the control panel, the "Event Log" screen displays " <b>Please Wait!</b> " The <b>Next&gt;&gt;</b> and <b>&lt;<previous< b=""> icons are shown for commercial panels only when 100 or more events are in the log. They are not shown for residential panels.</previous<></b> |
|            | <ol> <li>Select the <b>Partitions</b> drop-down arrow to open<br/>and view the partitions list.</li> </ol>                                                                                                    | When <b>All Partitions</b> or <b>All Events</b> icon is pressed, and more than 100 events exist, the <b>Next&gt;&gt;</b> and <b>&lt;<previous< b=""> icons are displayed showing the next 100 or previous 100 events.</previous<></b>                                                                                                    |

### How to Send Emergency Messages

An emergency message for fire, police, or medical can be sent to the central monitoring station from the **Emergency** screen. The **Emergency** screen can be accessed by activating the "PANIC" Icon located on the lower left corner of the screen. Perform the following to send an emergency message.

| ICON            |                                                                                                    | ACTION       |         | NOTES                                                                                                    |
|-----------------|----------------------------------------------------------------------------------------------------|--------------|---------|----------------------------------------------------------------------------------------------------|
| PANIC           | 1. Press <b>PANIC</b> Icon and hold (for at least 2 seconds) then press the associated alarm icon ( <b>FIRE</b> , <b>POLICE</b> , <b>Silent Panic</b> or <b>MEDICAL</b> ). |              |         | You are immediately returned to the screen from which you pressed the<br>"PANIC" Icon.<br><b>NOTE:</b> The <b>Emergency</b> screen cannot be accessed while in the clean<br>screen mode. |
| Emergency Icons |                                                                                                    |              |         |                                                                                                    |
| Fire            | Police                                                                                                    | Silent Panic | Medical | <ul> <li>Emergency messages are optional and may not be available on your<br/>system. Ask your system installer if emergency messages are available<br/>on your system.</li> </ul>       |

### Setup

From the Setup screen, you can make changes to the way your keypad is operating. Setup provides access to System Info, System Setup, System WIFI, Account, Disp & Audio Setup, Brightness and Volume.

### **System Information**

To view the latest Software Version installed and the Interface name, on your system, touch the Setup System Info icons.

| ICON | ACTION                                                                                                    | NOTES                                                                                                    |
|------|----------------------------------------------------------------------------------------------------|----------------------------------------------------------------------------------------------------|
|      | <ol> <li>Touch the Remote Upgrade Setup button to<br/>Enable Remote Upgrade and to set a time<br/>duration for when you want to upgrade the<br/>system in the ALARM condition.</li> <li>Press Sync IP to Server to NEED This<br/>information</li> </ol> | Use the IP Address to enter on a PC, Smart Phone or Tablet<br>Browser.<br>WHAT DOES SYNC IP TO SERVER DO? |

### System Setup

Press the Setup, (a) and System Setup () icons to access Time/Date Setup, CS Setup, User Setup, Advanced Setup, Tuxedo Sync, User Profile, Quick Programming and Controller Initial. See "System Setup" section for detailed information.

#### System WIFI

| ICON | ACTION                                                                                                    | NOTES                                                                                                    |
|------|----------------------------------------------------------------------------------------------------|----------------------------------------------------------------------------------------------------|
|      | <ul> <li>Touch the Setup and System WIFI icons.</li> <li>NOTE: Supports both 2.4GHz and 5GHz frequencies.</li> <li>1. Choose the Wi-Fi networks SSID from the list of available networks. OR</li> <li>Press + to add a new network manually.</li> <li>Enter the name (SSID), Security option (WEP, WPA/WPA2 PSK) and password; Press Connect or Cancel.</li> </ul> | The TUXEDOW Keypads IP Address is used on a standard web browser to<br>control user functions such as Security, Z-Wave operation, and camera<br>viewing.<br>Supported Browsers are:<br>IE (Edge) Version 10+<br>FireFox Version 10+<br>Chrome Version 14+<br>Safari Version 6+<br>Opera Version 12.10+<br>Android Webview |

### Setup (cont'd)

### Account

For Remote Access and to create a browser log-on page for each user touch the Account icon

| ICON | ACTION                                                | NOTES                                                                                                    |
|------|-------------------------------------------------------|----------------------------------------------------------------------------------------------------|
|      | Touch the Setup and Account icons.                    | For Remote Access, and for higher security when viewing from a web enabled                                                                                                    |
|      | 1. Enter a User Id, User Name and Password.           | device or PC on a different sub-net, create a log-in page for users. Enter the required information for each field.                                                                                                    |
|      | Check the appropriate box(s)                          |                                                                                                    |
|      | - SECURED WEB SERVER ACCESS<br>(HTTPS)                | Note: With HTTPS enabled, for remote access, ensure port no 443 is open in the router. Also, browser will generate a security warning before loading the webpage. It is normal to accept the warning in order to access the webpage. |
|      | - AUTHENTICATION FOR WEB SERVER<br>LOCAL ACCESS       | webpage. It is normal to accept the warning in order to access the webpage.                                                                                                    |
|      | 2. Touch $\bigcirc$ to save. Touch $\lt$ to return to |                                                                                                    |
|      | the previous screen.                                  |                                                                                                    |

### **Disp & Audio Setup**

You may access **Operating Modes, Backlight Off After** time, **To Homepage After** time, **Auto Slideshow After** time, **Selection**, **Temperature Unit**, and **Clean Screen** from Disp & Audio Setup.

### **Operating Modes**

Operating modes provides access to Chime Mode, Voice Mode, and Voice Chime which allows you to turn the keypad chime mode and voice mode on or off.

- Chime Mode Keypad chimes whenever a door or window is open.
- Voice Mode Keypad voice annunciates whenever a change in system status occurs.
- Voice Chime The chime mode and voice mode are in effect with the chime beeps followed by voice annunciation.

Access the "Operating Modes" screen as follows:

| ICON | ACTION                                                                                                    | NOTES                                                                                                    |
|------|----------------------------------------------------------------------------------------------------|----------------------------------------------------------------------------------------------------|
| ۲Õ   | <ol> <li>From the Setup screen, touch the Disp &amp;<br/>Audio Setup icon.</li> <li>Enter your "Authorized Code", if required.</li> </ol>                        | If the Chime Mode and Voice Mode are both selected, the Voice Chime is automatically selected.                                                  |
|      | <ol> <li>Select Chime Mode or Voice Mode to turn<br/>the mode on or off.</li> <li>Touch  → to save. Touch  &lt; to return to the<br/>previous screen.</li> </ol> | It may take a few seconds for the Chime Mode to take effect.<br>When the keypad exits the "Operation Modes" screen, your selection is<br>saved. |

### Adjust the Screen Timeouts

When the keypad is left idle, it automatically:

- turns the "Backlight Off After" the selected backlight off time has expired (unless "Never" option is selected).
- returns to the Home/Security screen after the selected "To Homepage After" time has expired (unless "Never" option is selected), and if enabled, the "Auto Slideshow After" time begins the slide show.

To select the desired screen timeouts, from the Home screen, do the following:

| ICON | ACTION                                                                                                    | NOTES                                                                                                    |
|------|----------------------------------------------------------------------------------------------------|----------------------------------------------------------------------------------------------------|
|      | <ol> <li>Touch the Setup icon.</li> <li>Touch the Disp &amp; Audio Setup icon.</li> <li>Enter your "Authorized Code", if required.</li> <li>Press to select from the drop-down list<br/>displaying the time period for each option.</li> <li>Select Fahrenheit (°F) or Celsius (°C).</li> </ol> | If changes are made, when you exit a <b>Information</b> pop-up window displays<br><b>"Settings Saved"</b><br>Settings include: <b>Backlight Off After</b> X time, Return <b>To Homepage After</b> X<br>time, <b>Auto Slideshow After</b> X time.<br>Touch $\checkmark$ to save. Touch $\lt$ to return to the previous screen. |

### **Clean Screen**

With the exception of normal cleaning, the keypad is maintenance free. Clean the touch-screen as follows:

| ICON | ACTION                                                                                                    | NOTES                                                                                                    |
|------|----------------------------------------------------------------------------------------------------|----------------------------------------------------------------------------------------------------|
|      | <ol> <li>Touch the Setup icon.</li> <li>Touch the Disp &amp; Audio Setup icon.</li> <li>Enter your "Authorized Code", if required.</li> <li>Touch the CLEAN SCREEN button to<br/>disable the keypad for 26 seconds.</li> <li>Touch Continue to disable the touchscreen.</li> <li>Touch Cancel to exit.</li> </ol> | At the <b>"Touch Screen Disabled for =30 Seconds"</b> screen, the touchscreen<br>should be wiped clean of fingerprints using a mild soap solution and a soft<br>cloth. When the counter reaches zero, the window automatically closes and the<br>touch-screen is active.<br>A pop-up window displays <b>"Touch Screen will be disabled so that you may<br/>wipe the screen clean. Please use a damp, soft cloth. DO NOT use any<br/>liquids, sprays, or ammonia-based cleansers. Press CONTINUE to disable<br/>touchscreen." <b>**Panics cannot be initiated during this process**</b></b> |

NOTE: The Emergency screen cannot be accessed while running in the clean screen mode.

**IMPORTANT:** Do not use an abrasive cleaning agent or abrasive cloth when cleaning the touch-screen or damage may occur.

### **Routine Care**

- Treat the components of your security system as you would any other electrical equipment. Do not slam sensor-protected doors or windows.
- Keep dust from accumulating on the keypad and all protective sensors, particularly on motion sensors and smoke detectors.
- Keypad case and sensors should be carefully dusted with a dry soft cloth. Do not spray water or any other fluid on the units.

Brightness and Volume Control From the Home screen, access the Setup screen as follows:

| ICON   | ACTION                                                                                                    | NOTES                                                   |
|--------|----------------------------------------------------------------------------------------------------|---------------------------------------------------------|
| Volume | <ol> <li>From the Setup screen, touch the Disp &amp;<br/>Audio Setup icon.</li> <li>Enter your "Authorized Code", if required.</li> <li>Move the bar left or right to increase or<br/>decrease level of brightness or volume.</li> </ol> | Changes are saved when you exit $\swarrow$ this screen. |

### Multimedia

The Multimedia feature allows you access to play video files and display a slide show of personal photos from your touchscreen. **NOTE:** Micro SD card max size is 64GB and must be FAT32, SDXC format. Recommended is Kingston or Samsung.

**UL** Multimedia functionality is supplementary only and has not been evaluated by UL.

### Video Setup

To access the Video feature, do the following:

| ICON | ACTION                                                                                                    | NOTES                                                                                                    |
|------|----------------------------------------------------------------------------------------------------|----------------------------------------------------------------------------------------------------|
|      | <ol> <li>Insert your personal Micro media (SD/SDHC)<br/>card (with stored video files).</li> <li>Touch the Multimedia icon and then select<br/>the Video folder to view.</li> <li>Highlight a video file from the list and press<br/>Play to start the selected video file.</li> <li>Touch the appropriate icons to: Pause →<br/>view a Full View.</li> </ol> | Supported video playback formats are: avi, .ts, .mpg, .mp4, .mov, .mkv, .flv.<br>To set a video file to open:<br>Highlight the file you want to be displayed on the touchpad screen.<br><b>NOTE:</b><br>• When in Full View mode there is an 8-10 second delay for video display. |

### **Picture Setup**

The Picture feature allows the user to display personal photos on the touchscreen and can be accessed by touching the Picture icon on the Home screen, or access this feature as follows:

| <ul> <li>1. Insert your personal micro media (SD/SDHC) card (with stored files).</li> <li>2. Press the Multimedia icon and then select a Picture folder. From the selected folder, use the left/right slide bar on the screen to view the photo or press the Play button.</li> <li>3. To set a picture and then press .</li> <li>4. Press the appropriate icons to: Play Image → view Previous Image → or on to Next Image</li> </ul> | ICON | ACTION                                                                                                    | NOTES                                                                                                    |
|----------------------------------------------------------------------------------------------------|------|----------------------------------------------------------------------------------------------------|----------------------------------------------------------------------------------------------------|
| Now rowood mage - or go to now mage.                                                                                                    |      | <ul> <li>card (with stored files).</li> <li>2. Press the Multimedia icon and then select a Picture folder. From the selected folder, use the left/right slide bar on the screen to view the photo or press the Play button.</li> <li>3. To set a picture as wallpaper, use the slide bar to select a picture and then press (Im).</li> </ul> | <ul> <li>formats supported are: .jpg, .bmp, .png, .jpeg.</li> <li>NOTES: <ul> <li>The first image is displayed, and a list of stored images appears on the screen.</li> <li>When an image is loading, no other Picture Setup functions can be performed.</li> </ul> </li> <li>To remove an image from the slide show, select the image, and press the</li> </ul> |

Multi -Media (cont'd)

### System Setup

### Time/Date Setup

You can set the time and date from the Time / Date Setup screen.

- When the time is set, it is stored in the touchscreen and sent to the control panel when you press the **Apply** icon and answer **Yes** to the following prompt. Additionally, when using the touchscreen, the panel may download its time into the touchscreen periodically after the clock is set (for Vista residential and newer commercial panels such as VISTA-128BPT).
- If Get Time is pressed, the keypad downloads the time and date from the control panel and exits the Set Time & Date screen.

### **Setting Daylight Savings Time**

To set the daylight savings time, do the following:

| ICON | ACTION                                                                                                    | NOTES                                                                                                    |
|------|----------------------------------------------------------------------------------------------------|----------------------------------------------------------------------------------------------------|
|      | <ol> <li>From the Home screen, touch the Setup and System Setup<br/>icons.</li> <li>Touch the Time/Date Setup icon; enter an Authorized Code.</li> <li>Touch the DST icon if you want daylight savings time to affect<br/>your system clock.</li> </ol> | If <b>DST On</b> is selected, the keypad adjusts for Daylight<br>Savings time at the month, week and time chosen. |
|      | <ol> <li>Set the "Start DST" time and then the "End DST" time by pressing the Month, Weekend and Hour that you want DST to start.</li> <li>Touch () to save settings.</li> </ol>                                                                        | Make sure "DST On" is checked to enable this feature.                                                             |

### Setting Current Time and Date

To set the current time, do the following:

| ICON | ACTION                                                                                                    | NOTES                                                                                                    |
|------|----------------------------------------------------------------------------------------------------|----------------------------------------------------------------------------------------------------|
|      | <ol> <li>Touch the Time/Date Setup icon; enter an Authorized Code.</li> <li>Scroll to select the Year, Month, Day, Hour, Minute, AM or</li> </ol>                                   | After each selection the window closes automatically and the selection is displayed.                                                                                                    |
|      | <ul> <li>PM to be displayed.</li> <li>3. Use the drop-down menu to select a format for MMDDYY and 12 Hour or 24 Hour to be displayed.</li> <li>4. Touch is ave settings.</li> </ul> | Select if you want a 12-hour or 24-hour format for your<br>time display.<br>A confirmation screen is displays:<br>"Time Setting Confirmation"<br>"Set time on the security system as well?"<br>Select Yes or No |

### CS Setup

This is for dealer's initial setup. It requires installer level access.

### **User Setup**

**User Setup** allows you to **Add a User**, **Delete a User**, and **Edit a User**. You may access User Setup from the System Setup screen. Each user must be assigned a name with a corresponding 4-digit user code in order to gain access to various features and functions. The maximum number of Users that can be added is limited to the number of users that the panel supports.

Users for the system are programmed in a central user setup location that provides the specific questions for authorization levels assigned to different users. You may want these users to be the same, but there are situations in which you may want a user to have limited capabilities. These capabilities are defined by the Authority Level assigned each user.

### **Authority Levels**

Authority levels define the system functions a particular user can perform. Depending on the authority assigned to you, there are certain system functions you may be prohibited from performing. The following information describes the authority levels that can be assigned through the keypad and provides the equivalent authority level name found in your alarm system manuals. The authority levels that can be assigned are as follows:

|                    |                                                                                                    | Equivalent System      | Name                  |
|--------------------|----------------------------------------------------------------------------------------------------|------------------------|-----------------------|
| Authority<br>Level | Functions                                                                                                    | Residential<br>Systems | Commercial<br>Systems |
| Master             | Can perform all security functions, add/delete users in assigned partition, program scheduled events, and change partition master code                                                                  | Partition Master       | Level 1 Master        |
| Normal             | Perform security functions (arm, disarm)                                                                                                    | Standard User          | Level 3 Operator A    |
| Guest              | Can arm the system in assigned partitions, but cannot disarm the system<br>unless the system was armed with this code.<br><b>Note:</b> Do not assign this level if Quick Arm is enabled in your system. | Guest                  | Level 4 Operator B    |
| No<br>Access       | Used to restrict access from a partition.                                                                                                    | N/A                    | N/A                   |

### How to Add a User

| ICON | ACTION                                                                                                    | NOTES                                                                                                    |
|------|----------------------------------------------------------------------------------------------------|----------------------------------------------------------------------------------------------------|
|      | <ol> <li>Press the Setup → System Setup → User Setup icons.</li> <li>Press (+) and enter your Authorized Master Code.</li> <li>Select the Partitions, and access level for this user; Master, Normal, Guest or No Access.</li> <li>Press the box next to User Number and enter an "available" (3-digit) user number.</li> <li>Type the user name (6 characters max.; no spaces between characters).</li> <li>Press the box next to RF Button Zone (if used); enter the 3-digit RF Button Zone for this user.</li> <li>Press (-) to Save the user information or press the Back &lt; arrow to return to the previous screen.</li> </ol> | <ul> <li>On the Data Entry screen, enter the user information.</li> <li>Use the Shift key for capital letters</li> <li>Use the BS (Backspace) key to make corrections.</li> <li>The @#\$ key is not available for use at this time. These characters cannot be saved to the control panel.</li> <li>The authorized code for adding users is dependent upon the alarm panel you are interfacing with. Check your alarm panel Users Guide to determine who can add users.</li> <li>If assigning this user to wireless key, enter one of the zone numbers of the keyfob (the wireless key must be programmed first before it can be assigned to a user).</li> <li>Select the partitions, access level, and enter an available user number for this user.</li> <li>For available user numbers, see the control panel instructions.</li> </ul> |

### How to Add an Existing User to a Second Keypad

After adding a user to the first keypad, the same user can be added to a second keypad. From the second keypad go to "User Setup" and enter the same user name and same user code (refer to "How to Add a User" above). The second keypad will automatically update the user information. Press **Save**.

### How to Delete a User

| ICON | ACTION                                                                                                    | NOTES                                                                                                    |
|------|----------------------------------------------------------------------------------------------------|----------------------------------------------------------------------------------------------------|
| 0    | <ol> <li>Select the User you want to delete.</li> <li>Press the X icon on the lower right-hand corner</li> <li>Enter your Authorized code.<br/>The <b>Confirm Delete</b> screen is displayed.</li> </ol> | Three selections are available: add a user, edit a user, or delete a user.<br>The authorized code for deleting, adding, and editing users is<br>dependent upon the alarm panel you are interfacing with. Check your<br>alarm panel User Guide to determine who can delete, add, and edit<br>users. |

### How to Edit a User

**Note:** You cannot edit a User's *name* or *number*. To modify a User name or number, you must delete the User and re-enter User. Edit a user as follows:

| ICON | ACTION                                                                                                    | NOTES                                                                                                    |
|------|----------------------------------------------------------------------------------------------------|----------------------------------------------------------------------------------------------------|
| 0    | <ol> <li>Select the User you want to edit.</li> <li>Enter your Authorized code.</li> <li>Select the options needed for this user<br/>and press of to Save.</li> </ol> | Three selections are available: add a user, edit a user, or delete a user.<br><b>Note:</b> The authorized code for deleting, adding, and editing users is<br>dependent upon the alarm panel you are interfacing with. Check your alarm<br>panel User Guide to determine who can delete, add, and edit users. |

#### Advanced Setup

Advanced Setup allows access to Power Mode Setup, Night Setup, Keypad Reset, End-user License and Factory Default menus.

#### **Power Mode Setup**

To set the Power Mode functions, from the Home screen, press the Setup, System Setup and Advanced Setup icons.

| ICON | ACTION                                                                                                    | NOTES                                                                                   |
|------|----------------------------------------------------------------------------------------------------|-----------------------------------------------------------------------------------------|
|      | <ol> <li>Enter your Authorized Code and press the Power Mode<br/>Setup icon. Check the box to enable Power Save Mode.</li> <li>Select the option to Turn off Network or Override Display<br/>Settings.</li> </ol> | Press $\bigcirc$ to save settings. Press $\checkmark$ to return to the previous screen. |

### Night Setup

To set the NIGHT function, from the Home screen, press the Setup, System Setup and Advanced Setup icons.

| ICON | ACTION                                                                                                    | NOTES                                                                                                    |
|------|----------------------------------------------------------------------------------------------------|----------------------------------------------------------------------------------------------------|
| Z    | <ol> <li>Enter your Authorized Code and press the Night Setup<br/>icon.</li> <li>Select the arming mode to be activated when NIGHT is<br/>selected on the Arming screen.</li> </ol> | The NIGHT function can be set to arm the system in one of five arming modes: Away - Stay - Instant - Night –Maximum.<br>Press $\bigcirc$ to save settings. Press $\checkmark$ to return to the previous screen. |

### **Keypad Reset**

To activate the Keypad Reset function, press the Setup, System Setup and Advanced Setup icons.

| ICON       | ACTION                                                                | NOTES                                                                         |
|------------|-----------------------------------------------------------------------|-------------------------------------------------------------------------------|
| $\bigcirc$ | 1. Enter your Authorized Code and press the <b>Keypad Reset</b> icon. | The message is displayed:<br>Processor Reset: Are you sure you want to reset? |
| -          | <ol><li>Select OK to reset (power cycle) or Cancel to quit.</li></ol> | Panel information is downloaded                                               |

### **End-User License**

To review the Privacy Statement and End-User License Agreement (EULA), press the **Setup**, **System Setup** and **Advanced Setup** icons.

| ICON | ACTION                          | NOTES                                                                                 |
|------|---------------------------------|---------------------------------------------------------------------------------------|
|      | Touch the End-User License icon | The EULA is displayed.<br>Press <b>Back</b> $\leq$ or <b>Home</b> $\boxed{\square}$ . |

### **Factory Default**

To restore the TUXEDOW keypad to factory defaults, press the Setup, System Setup and Advanced Setup icons.

| ICON    | ACTION                             | NOTES                                                                   |
|---------|------------------------------------|-------------------------------------------------------------------------|
| <b></b> | 1. Press the Factory Default icon. | All settings will be erased and the keypad will reset!                  |
|         |                                    | Select OK or Cancel.                                                    |
|         |                                    | DO NOT USE THIS OPTION UNLESS DIRECTED TO BY YOUR INSTALLATION COMPANY. |

### End User License

To view the Privacy Statement and End-user License Agreement, press the Setup, System Setup and Advanced Setup icons.

| ICON | ACTION                                                                | NOTES                |
|------|-----------------------------------------------------------------------|----------------------|
| A    | 1.Enter your Authorized Code and press the <b>End-user</b><br>License | Press Back < or Home |

### Safe Mode

The Safe Mode may be automatically entered by the program on a communication failure or may be entered manually on command. To Exit the Safe Mode:

1. Press the **SAFE MODE** bar.

2. Select "Yes" to return to the Normal Mode of operation. The keypad resets and normal operation returns as long as the original conditions that caused the entry into Safe Mode do not still exist.

| ICON          | ACTION                                                                                                    | NOTES                                                                                                    |
|---------------|----------------------------------------------------------------------------------------------------|----------------------------------------------------------------------------------------------------|
| ! SAFE MODE ! | <ol> <li>Select Safe Mode and then press Apply.</li> <li>Press the OK icon.</li> <li>To exit, press the safe mode bar and press<br/>Yes to return to Normal Mode.</li> </ol> | While in the Safe Mode, the Home/Security screen displays the Security,<br>Panic, and Message Icons. A message <b>!SAFE MODE!</b> is displayed on the<br>screen.<br>The touchscreen resets and restarts in the Safe Mode. |

In the rare event that the keypad cannot successfully communicate in its graphic mode with the control panel, the Safe Mode is a backup mode that ensures that you can communicate with your system.

In this mode, the touchscreen operates much like a standard non-graphic keypad so that you can control your system until the problem is corrected.

If this situation occurs, the touchscreen presents you with a message of "Problems detected. Start Keypad in Safe Mode?" and requests a "Yes" or "No" response. If you answer with "Yes", the keypad enters into the Safe Mode. If you answer with "No", the keypad tries to communicate with the panel again. After 3 consecutive times of receiving no response, the keypad enters the Safe Mode automatically.

**NOTE:** Use care when providing the "Yes" or "No" response. Pressing the screen outside the prescribed area may cause the background to come to the front. If this occurs, the Yes/No message that disappeared times-out in 30 seconds even though it is not visible. Then the touchscreen resets into the Normal Mode (or Safe Mode if this is the third time that the warning message appeared).

Note that this is a limited mode of operation. While in this mode:

- You can use the Security icon to access the Console Emulation Mode of operation to try to clear your faults, disarm the system, or enter additional Alpha Keypad commands specified in your panel User Guide. You can perform almost all functions that you can perform from a standard non-graphic alpha keypad.
- You can press the "Panic" key and generate Emergency Messages as defined in the panel's home partition for this keypad.
- The LED on the front of the keypad indicates the keypad's home partition status.
- The Chime mode functions in the Safe Mode.
- When an alarm occurs in the Safe Mode, it is displayed on the Console mode screen only and is not shown on the Home/Security screen.

### Tuxedo Sync

To access the Tuxedo Device Synchronize Management screen press the Tuxedo Sync icon.

| ICON      | ACTION                                                                                                | NOTES |  |
|-----------|----------------------------------------------------------------------------------------------------|-------|--|
| $\square$ | Use to Discover button option to discover other TUXEDOW's on the same network.                        |       |  |
|           | Select from the following actions:                                                                    |       |  |
|           | DISCOVER TUXEDO: Automatically searches for any TUXEDOW on the same network.                          |       |  |
|           | ADD: You can manually add a TUXEDOW by entering the Name, IP Address, MAC and Model number.           |       |  |
|           | EDIT: Change the name of the TUXEDOW.                                                                 |       |  |
|           | REMOVE DEVICE: Removes TUXEDOW from the list.                                                         |       |  |
|           | <b>REMOVE ALL</b> : Removes all TUXEDOW's from the list.                                              |       |  |
|           | SYNC ZWAVE DEVICE NAME: Allows you to synchronize the Z-Wave device names on the secondary TUXEDOW's. |       |  |

### **User Profile**

To access a user's important operation information, press the **User Profile** icon.

| ICON    | ACTION                                                                                                    | NOTES |
|---------|----------------------------------------------------------------------------------------------------|-------|
| O<br>∏≡ | View or change a user's Name, Region, Area Code<br>Press back or home when done.<br>Touch $\bigcirc$ to save. Touch $\lt$ to return to the prev |       |

### **Quick Programming**

Used by the dealer to program the control panel. Requires installer level access.

### **Controller Initial**

To access the Controller Initial Setup Wizard, press the Controller Initial icon.

| ICON | ACTION                                                                                                    | NOTES |  |
|------|----------------------------------------------------------------------------------------------------|-------|--|
|      | Step 1 of 3: Wi-Fi Setup – Connected to guest                                                                                   |       |  |
|      | Select a network from the list of available networks and enter the password. Or, press $(+)$ to set up a new network            |       |  |
|      | name (SSID), security option (WEP, WPA/WPA2 PSK) and password. Press Connect or Cancel. Press <b>NEXT</b> . Follow the prompts. |       |  |
|      | Step 2 of 3: Important operation information                                                                                    |       |  |
|      | Enter the Name, Region, Zip Code, Tuxedo Name, Mobile No, E-mail Id for this user and press <b>NEXT</b> .                       |       |  |
|      | Step 3 of 3: Remote Login Setup                                                                                                 |       |  |
|      | Enter the User Id, User Name and Password for this user.                                                                        |       |  |
|      | Check the box - SECURED WEB SERVER ACCESS (HTTPS)                                                                               |       |  |
|      | Check the box - AUTHENTICATION FOR WEB SERVER LOCAL ACCESS                                                                      |       |  |
|      | Press FINISH to complete the initial setup wizard.                                                                              |       |  |

## Automation Devices

The TUXEDOW Home Automation System with web hosting capability is equipped with Security S0/S2 enabled Z-Wave technology and is designed to automate devices in a home control network. Security S0/S2 encrypts messages to other Z-Wave Security S0/S2 enabled devices thereby ensuring the authenticity and security of all communication. The keypad allows you to easily add and control multiple devices with the press of a button. View the Training Videos and follow the instructions below to Enroll (add) devices into your home control network.

Automation functionality is supplementary only and has not been evaluated by UL.

Access control functionality has not been evaluated by UL and may not be used in UL Listed applications.

| Devices Icons | Description                                                                         | Devices Icons | Description                                                  |
|---------------|-------------------------------------------------------------------------------------|---------------|--------------------------------------------------------------|
|               | View and create rooms to make it easier to find devices                             | THERMOSTAT    | Access to Wi-Fi thermostats                                  |
| SCENE         | Create scenes for automated living,<br>such as open a door and a light<br>comes on. | GROUP         | Create groups of devices for use with Scenes.                |
| ک))<br>Setup  | Z-Wave devices can be enrolled, deleted, and other features                         | REFRESH       | Refreshes the device list to get the most up to date status. |

To access the automation touch **Devices**.

#### **Z-Wave Device Management Icons**

| lcon               | Description                                           | lcon             | Description                                                                                              | lcon              | Description                                                  |
|--------------------|-------------------------------------------------------|------------------|----------------------------------------------------------------------------------------------------|-------------------|--------------------------------------------------------------|
| ADD DEVICE         | Includes (Enrolls) devices into the network.          | REMOVE<br>FAILED | Removes all failed devices from the device list.                                                         | MORE              | Accesses the REPLACE<br>FAILED and Z-WAVE<br>DEFAULT options |
| REMOVE<br>DEVICE   | Excludes (Removes) devices from the network.          | DEVICE<br>SETUP  | Edit the device name, change<br>the icon, and view the<br>Association details of the<br>selected device. | REPLACE<br>FAILED | Replaces a selected failed device.                           |
| ABORT<br>OPERATION | Aborts or cancels the<br>ADD/REMOVE DEVICE<br>action. | DEVICE<br>SEARCH | Searches for a selected device and updates the status.                                                   | Z-WAVE<br>DEFAULT | Defaults the Z-Wave controller to factory settings.          |

### Include (Enroll/Add) Z-Wave Devices

Each device must be installed according to the manufacturer's instructions. WARNING: Automation is intended for lifestyle convenience. Do not use automation for life safety and property protection.

# Include (Enroll) a Light, Switch or Outlet Module

Install a Z-Wave Light, Switch or Outlet module as described below.

| ICON | ACTION                                                                                                    | NOTES                                                                                                    |
|------|----------------------------------------------------------------------------------------------------|----------------------------------------------------------------------------------------------------|
|      | <ol> <li>At the TUXEDOW Home screen:</li> <li>a) Press the <b>Devices</b> icon and then press the <b>SETUP</b> icon to display "Z-Wave Device</li> </ol> | <b>Note:</b> Z-Wave light modules may vary; follow the instructions in the User's Guide for your specific device to include (enroll) properly into the Z-Wave network.                                                                                                    |
| (Z)) | Management" screen.<br>b) Press the <b>ADD DEVICE</b> icon.<br>2. At the device Module:                                                                  | <ul> <li>If a dimmer module was included, an On/Off button and a slide bar (to control dimmer) are displayed.</li> <li>If an on/off light/appliance module was included, an On/Off button (to control the device) is displayed.</li> <li>The keypad displays a series of messages:</li> </ul> |
| +    | a) Press the <b>Function Key</b> on the device.                                                                                                    | "Start add device. Please press function key on device"<br>"Adding Controller Unit"<br>"Adding Slave Unit" "Device added successfully"                                                                                                    |

### Include (Enroll) a Resideo Thermostat

Install Resideo Thermostat according to the manufactures instructions. Device should be mounted in the final location and tested before adding it to the system.

**Note:** Resideo is not responsible for property damages due to improper setting of the thermostat modes. To include a Resideo Thermostat into a Z-Wave network, do the following:

| ICON       | ACTION                                                                                                    | NOTES                                                                                                    |
|------------|----------------------------------------------------------------------------------------------------|----------------------------------------------------------------------------------------------------|
|            | <ol> <li>At the TUXEDOW Home screen:         <ul> <li>a) Press the Devices and Setup icons to display the "Z-Wave Device Management" screen.</li> <li>b) Press the ADD DEVICE icon.</li> </ul> </li> <li>At the Z-Wave thermostat:         <ul> <li>a) Select Thermostat; set the Time/Date.</li> <li>b) Follow the instructions in the thermostat Installation Guide for "Z-Wave Inclusion".</li> <li>c) To complete inclusion, press Done.</li> <li>d) Press Exit to return to normal operation.</li> </ul> </li> <li>At the TUXEDOW Touchscreen:         <ul> <li>a) verify activation prove the Back ison and wait 20 eccende.</li> </ul> </li> </ol> | Note: If installing another brand of thermostat, follow the<br>instructions in the Users Guide for that specific thermostat<br>to include properly into the Z-Wave network.<br>Note: Some thermostats do not update temperature<br>status automatically i.e., Wayne Dalton.<br>The keypad displays a series of messages:<br>"Please press function key on device"<br>* If not using a Resideo thermostat, inclusion procedure<br>may vary. Refer to the thermostat instructions for the<br>inclusion procedure.<br>The keypad displays a series of messages:<br>"Please press function key on device" |
| $\bigcirc$ | <ul> <li>3. At the TUXEDOW Touchscreen:</li> <li>a) To verify activation, press the <b>Back</b> icon and wait 30 seconds.<br/>Press the <b>Refresh</b> icon; the new device is displayed.</li> </ul>                                                                                                    |                                                                                                    |

## Include (Enroll) a Door Lock

Assemble the Z-Wave door lock. **NOTE: Be sure the door lock orientation/handedness is correct.** Refer to the Door Lock's *Instruction Guide* and connect necessary cables, then install batteries. Include the door lock within 5 ft of the keypad; refer to the Door Lock's *Instruction Guide for enrollment procedure.* 

**NOTE:** Program the user code in the control panel prior to programming that user code into the door lock. User Codes must be 4-digits. Enroll a door lock device as follows:

| ICON     | ACTION                                                                                                    | NOTES                                                                                                    |
|----------|----------------------------------------------------------------------------------------------------|----------------------------------------------------------------------------------------------------|
| 2))<br>+ | <ol> <li>At the TUXEDOW Home screen:         <ul> <li>a) Press the Devices icon and then press the Setup icon to display the "Z-Wave Device Management" screen.</li> <li>b) Press the ADD DEVICE icon.</li> </ul> </li> <li>At the Door Lock:         <ul> <li>a) Program the selected user code from the panel; refer to Door Lock User Guide.</li> </ul> </li> </ol> | Note: Door lock devices may vary; follow the instructions in the Users Guide<br>for your specific door lock to include properly and to program a new user<br>code.<br>The keypad displays a series of messages:<br>"Please press function key on device"<br>"Adding to Security Network"<br>"Device added successfully"<br>* Inclusion (enrollment) procedure may vary depending on the door lock<br>device. Refer to the door lock instructions for inclusion procedure.<br>Note: If software is upgraded on the TUXEDOW keypad, enroll the door lock<br>again and re-set the user code in the door lock. |

## Wi-Fi Thermostat Programming

**NOTE:** Follow the installation guide provided with the Resideo Wi-Fi enabled thermostat to join the Wi-Fi network.

### Enrolling

Press Devices > Thermostats (displays Wi-Fi thermostat management page) > Account > enter the username and password > Save.

**NOTE:** Enrolling the Wi-Fi thermostat in the TUXEDOW keypad synchronizes it to their Resideo Total Connect 2.0 account. Enrolling the same Wi-Fi thermostat in Honeywell's Total Comfort app produces a duplicate Wi-Fi thermostat shown in Honeywell Total Connect 2.0 app.

#### NOTES:

• Account must be configured at:

www.mytotalconnectcomfort.com

- The keypad must be connected to the internet to perform the association.
- If the account is associated correctly the keypad displays, "Account associated. Start loading devices. Please wait..."
- If the account association fails the keypad displays, "Account association failed. Please try again later."
- Wi-Fi thermostats are only renamed using the comfort app/web.
- If using a secondary controller, the user name and password for MyTotalComfort must be entered. **NOTE:** Scenes programmed in the secondary keypad are local only (will not show up on Total Connect).
- The thermostat must be associated with the primary controller to use Total Connect Remote services.
- Z-Wave and Wi-Fi thermostats (max. 5) are combined in automation for a maximum number of 20.
- After successful association the thermostat is controllable via Total Connect.
- Hold and schedules from MyTotalComfort can't be changed from the Tuxedo

## Removing a Thermostat and/or Account Association

To remove a Wi-Fi thermostat from the TUXEDOW keypad, you must remove it from the total connect comfort account. Once it synchronizes the thermostat will no longer appear.

To remove account association, press **Devices > Thermostats** (displays Wi-Fi thermostat management page) **> Account >** remove the username and password **> Save**.

**NOTE:** Pressing **Save** removes the current association and **all** Wi-Fi thermostats included automatically. The keypad displays, "Account Association Removed."

# Exclude (Remove/Delete) Z-Wave Devices **Exclude (Remove) a Light, Switch or Outlet Module** To exclude a light, switch or outlet module from the Z-Wave network, do the following:

| ICON              | ACTION                                                                                                    | NOTES                                                                                                    |
|-------------------|----------------------------------------------------------------------------------------------------|----------------------------------------------------------------------------------------------------|
| •••<br>•••<br>••• | <ol> <li>At the TUXEDOW Home screen:         <ul> <li>a) Press the <b>Devices</b> and <b>Setup</b> icons to display the "Z-Wave Device Management" screen.</li> </ul> </li> </ol>                              | <b>Remove Device</b> -clears the node from the keypad and resets device to the default setting.                                                         |
| ②))<br>×          | <ul> <li>b) Highlight the device to remove and press the Remove Device icon.</li> <li>2. At the device module: <ul> <li>a) Press the Function Key to remove the device from the keypad.</li> </ul> </li> </ul> | <ul> <li>Note:</li> <li>If the device is not removed, or to remove a defective device, refer to the "<i>Z-Wave Troubleshooting</i>" section.</li> </ul> |

## Exclude (Remove/Delete) a Resideo Thermostat

To exclude a Resideo Thermostat from the Z-Wave network, do the following:

| ICON  | ACTION                                                                                 | NOTES                                                      |
|-------|----------------------------------------------------------------------------------------|------------------------------------------------------------|
| •••   | 1. At the TUXEDOW Home screen:                                                         |                                                            |
| •••   | <ul> <li>Press the <b>Devices</b> and <b>Setup</b> icons to display the "Z-</li> </ul> | IMPORTANT: Resideo is not responsible for property damages |
|       | Wave Device Management" screen.                                                        | due to improper setting of the thermostat modes.           |
|       | b) Highlight the thermostat and press the <b>Remove Device</b>                         |                                                            |
|       | icon.                                                                                  |                                                            |
| (Z))) | 2. At the thermostat:                                                                  | Remove Device -clears the node from the keypad and resets  |
|       | <ul> <li>Follow the instructions in the thermostat Installation</li> </ul>             | device to the default setting.                             |
|       | <i>Guide</i> under " <i>Installer setup</i> " to "Remove a Z-Wave                      |                                                            |
|       | Network Connection".                                                                   | Note: To remove a defective device, refer to the "Z-Wave   |
|       | <ul> <li>b) Once the exclusion process is complete, press <b>Done</b>;</li> </ul>      | Troubleshooting" section.                                  |
|       | the thermostat is removed.                                                             | Ŭ                                                          |

### Exclude (Remove/Delete) a Door Lock

To exclude a door lock module from the Z-Wave network, do the following:

| ICON      | ACTION                                                                                                    | NOTES                                                                                                    |
|-----------|----------------------------------------------------------------------------------------------------|----------------------------------------------------------------------------------------------------|
| (2))<br>× | <ol> <li>At the TUXEDOW Home screen, press the <b>Devices</b> and<br/><b>Setup</b> icons. The "Z-Wave Device Management" screen<br/>is displayed.</li> <li>Highlight the device to remove and press the <b>Remove</b><br/><b>Device</b> icon.</li> <li>On the door lock press the <b>Function Key</b> to remove the<br/>device from the keypad.</li> </ol> | <ul> <li>Remove Device -clears the node from the keypad and resets device to the default setting.</li> <li>Notes: <ul> <li>If the device is not removed, or to remove a defective device, refer to "Z-Wave Troubleshooting".</li> <li>When excluding the door lock, the user code associated with the door lock will remain in the system. If needed refer to the panel <i>Installation Instructions</i> on how to remove this user code.</li> </ul></li></ul> |

### Abort a Z-Wave Action

| ICON                            | ACTION                                                                                                    | NOTES                                                                                                    |
|---------------------------------|----------------------------------------------------------------------------------------------------|----------------------------------------------------------------------------------------------------|
| <ul><li>Z))</li><li>⊘</li></ul> | <ol> <li>At the TUXEDOW Home screen:         <ul> <li>a) Press the <b>Devices</b> and Setup icons to display the "Z-Wave Device Management" screen.</li> <li>b) Select the device name from the list and press the ABORT OPERATION icon to abort that process.</li> </ul> </li> </ol> | If inadvertently a wrong selection was made, (add, delete, or<br>remove failed device) user can press the <b>ABORT OPERATION</b><br>icon to abort the process. |

## **Remove Failed Devices**

| ICON                    | ACTION                                                                                                    | NOTES                                                               |
|-------------------------|----------------------------------------------------------------------------------------------------|---------------------------------------------------------------------|
| <b>∷∷</b><br>⊘))<br>∕!∖ | <ol> <li>At the TUXEDOW Home screen:         <ul> <li>a) Touch the <b>Devices</b> and <b>Setup</b> icons to display the "Z-Wave Device Management" screen.</li> <li>b) Touch the <b>Remove Failed</b> icon</li> </ul> </li> </ol> | This option removes any Z-Wave device that has failed from the list |

### **Device Setup**

| ICON             | ACTION                                                                                                    | NOTES                                                                                                    |
|------------------|----------------------------------------------------------------------------------------------------|----------------------------------------------------------------------------------------------------|
| :::<br>⊘))<br>∕` | <ol> <li>At the TUXEDOW Home screen:         <ul> <li>a) Touch the <b>Devices</b> and <b>Setup</b> icons to display the "Z-Wave Device Management" screen.</li> <li>Highlight the Z-Wave device to edit</li> <li>Change the following:                  <ul></ul></li></ul></li></ol> | Each Z-Wave enabled device has a maximum number of<br>secondary controllers, in which it has the ability to send<br>updates. Example, a thermostat may have the ability to<br>send up to five additional Tuxedo's on the same network.<br>However, other manufacturers may not have that ability. |

### **Replace Failed Device**

| ICON | ACTION                                                                                                    | NOTES                                                                                                  |
|------|----------------------------------------------------------------------------------------------------|----------------------------------------------------------------------------------------------------|
|      | <ol> <li>At the TUXEDOW Home screen:         <ul> <li>a) Touch the <b>Devices</b> and <b>Setup</b> icons to display the "Z-Wave Device Management" screen.</li> <li>b) Select a failed device</li> <li>c) Touch <b>More</b></li> <li>d) Touch the <b>Replaced Failed</b> icon.</li> </ul> </li> </ol> | Replace Failed Device option walks you through replacing a failed device. Follow the on screen prompts |

## Default the Z-Wave Controller

| ICON                      | ACTION                                                                                                    | NOTES                                                                                                    |
|---------------------------|----------------------------------------------------------------------------------------------------|----------------------------------------------------------------------------------------------------|
| <b>;;;</b><br>(2))<br>(5) | <ol> <li>At the TUXEDOW Home screen:         <ul> <li>a) Touch the <b>Devices</b> and <b>Setup</b> icons to display the "Z-Wave Device Management" screen.</li> <li>b) Touch <b>More</b></li> <li>c) Touch the <b>Z-Wave Reset</b> icon to delete all devices from the controller and reset to factory defaults.</li> <li>d) Touch the <b>Yes</b> to continue or <b>No</b> to cancel button.</li> </ul> </li> </ol> | The message is displayed:<br>WARNING!! This Z-WAVE controller is about to be factory<br>defaulted and will lose all devices in the enrolled list. All Z-<br>WAVE devices must be re-enrolled after this reset. Each<br>device will have to be excluded before it can be re-enrolled.<br>This process performs a Z-Wave SetDefault command.<br>Please use this procedure only when the network primary<br>controller is missing or otherwise inoperable. |

### Scene Setup

The "Scene" feature is used to control the function of a single device, or multiple devices based on pre-set Conditions, Triggers, and Actions. When the trigger/condition occurs, the action is executed. Define a Scene as follows:

| ICON    | ACTION                                                                                                    |      |             | NOTES                                                                                                    |
|---------|----------------------------------------------------------------------------------------------------|------|-------------|----------------------------------------------------------------------------------------------------|
|         | <ol> <li>At the TUXEDOW Home screen:         <ul> <li>a) Press the <b>Devices</b> and <b>Scene</b> icons to display the "Z-Wave Device Management" screen.</li> <li>b) Press <b>Add</b> to set up functions for this Scene.</li> <li>c) Enter a <b>Scene Name</b> and press <b>OK</b>.</li> <li>d) Select a "Condition," "Trigger," and "Action" that you want to occur for this Scene. See example below.</li> </ul> </li> </ol> |      |             | <ul> <li>Enter the new device name by entering it on the data entry keyboard.</li> <li>Use the Shift icon for capital letters.</li> <li>Use the BS (Backspace) icon to make corrections.<br/>The @#\$ icon is not available for use at this time.</li> <li>Confirmation<br/>Do you want to save this scene? Yes or No<br/>After each selection press Save!!</li> </ul> |
| Scene l | Scene Icons                                                                                                    |      |             |                                                                                                    |
|         | +)<br>Add                                                                                                    | Edit | )<br>Delete | A Scenes must have at least a trigger and 1 action to work. Enter the event to trigger the scene in the Trigger section. The Condition section is optional.                                                                                                    |

#### Scene Rules

- Triggers and Conditions include: Time setting, Security mode, Thermostat setting, Door and Garage Door status and Water Valve status.
- Actions include: Security mode, Lights on/off, Thermostat setting, Door and Garage Door Lock status, Water Valve status and recording.
- Each Trigger event can have up to 3 Actions.
- A Trigger event and Condition cannot be the same (i.e., if setting a Trigger event for Security, you cannot set a Security Condition).
- A total of 10 local Scenes can be created. However, it can view 20 scenes remotely from TotalConnect2.0
- On commercial panels the programming option for "Global Keypad" must be set to "0" for some Scenes to work properly.

Note: Determine if you need a Condition. The Condition is a 'pre-condition' set to occur prior to a trigger event. See example below. <u>Example:</u> Turn the lights on, when the system is disarmed, only at night.

| (Condition) | "only at Night"                | Set the TIME condition (enter the Start Time and End Time). |
|-------------|--------------------------------|-------------------------------------------------------------|
| (Trigger)   | "when the "system is Disarmed" | Set the Trigger to SECURITY: System Disarm                  |
| (Action)    | "Turn the "lights ON" …        | Set the Action to LIGHT: ON                                 |

## **Critical Events**

Check the **Critical Event** check box to record and store a maximum of two events even when the SD card is not available. If more than two critical events occur, then the older one is replaced by the latest event

### Scene Setup Options

#### Conditional Options – After each selection press SAVE!!!

Defines an optional event that puts a condition on the trigger. If a condition is set, the condition must exist at the time of the trigger for the action to occur. Conditions include the same categories as triggers. However, conditions cannot be set with the same category as the trigger. (ex., if setting a trigger event for security, you cannot use security as a condition).

In the "Condition" box, press the **Add** icon.

<u>To set the time</u>, press the **TIME** button: "Set the occurrence" to **Repeated**, or **Once**. If "Repeated" was selected, choose the desired days of the week; if **ONCE** was selected **Enter Date**. The Time can be set to execute automatically at **Sunrise** or **Sunset** by pressing the **Sunrise/Sunset** option. **Note**: The Sunrise/Sunset feature is dependent on the "Region" selected in the "Weather Forecast" section and requires internet access for accuracy. Or, press the **Timer** button (to limit the scene to execute only from within a specified time window) and press on the "hour/minutes" displayed to enter the desired time on the data entry keyboard. Press on **AM/PM** to change the setting.

To set the security mode, press the Security icon and select: DISARM, NIGHT, (triggers upon arming away), AWAY SECURED, STAY (triggers when exit delay has expired) and ALARM.

<u>To set the thermostat settings</u>, press the **Thermostat** icon and select a Thermostat Device from the drop-down menu. Use the ABOVE and BELOW buttons to increase/decrease the temperature or press the Temperature Value box and enter 2 digits for the desired temperature.

Note: Test thermostats first to ensure proper function in the Scene feature.

<u>To set the door lock status</u>, press the **Door** icon and select a Door device from the drop-down menu (see notes below). Select LOCKED or UNLOCKED.

<u>To set the zones</u>, press the **Zones** icon and select a zone from the drop-down menu. Select Restore, Alarm or Fault. Note: Do not use zone Restore option in the Condition field.

<u>To set the garage door lock status</u>, press the **Garage Door** icon and select a garage door device from the drop-down menu (see notes below). Select the Condition; OPENED or CLOSED.

To set the Water Valve status, press the Water Valve icon and select a Water Valve device from the drop-down menu (see notes below). Select the Condition; OPENED or CLOSED.

<u>To set the zones</u>, press the **Zones** icon and select a zone from the drop-down menu. Select Restore, Alarm or Fault. Note: Do not use zone Restore option in the Condition field.

#### Trigger Options – After each selection press SAVE!!!

In the "Trigger" box, press the **Add** icon.

<u>To set the time</u>, press the **TIME** icon and "Set the occurrence" to **Repeated**, or **Once**. If "Repeated" was selected, choose the desired days of the week; If **ONCE** was selected, **Enter Date**. The Time can also be set to execute automatically at **Sunrise** or **Sunset** by pressing the **Sunrise/Sunset** option. Note: The Sunrise/Sunset feature is dependent on the "Region" selected in the "Weather Forecast" section and requires internet access for accuracy. Or, press the **Timer** button (to limit the scene to execute only from within a specified time window) and press on the "hour/minutes" displayed to enter the desired time on the data entry keyboard. Press on **AM/PM** to change the setting.

To set a security mode, press the Security icon and select: DISARM, NIGHT, AWAYSECURED, AWAY, STAY, ALARM (for residential panels only).

<u>To set the thermostat settings</u>, press the **Thermostat** icon to select the **Thermostat Devices** from the drop down menu. Use the **ABOVE** and **BELOW** button to increase/decrease the temperature range or press the **Temperature Value** box and enter 2 digits for the desired temperature. **Note:** Test thermostats first to ensure proper function in the "Scene" feature.

<u>To set the door lock status</u>, press the **Door** icon to select a **Door** device from the drop-down menu (see notes below). Select **LOCKED**, **UNLOCKED** or **CODE UNLOCKED**.

To set the garage door lock status, press the Garage Door icon to select a Garage Door device from the drop-down menu (see notes below). Select OPENED or CLOSED.

To set the Water Valve status, press the Water Valve icon and select a Water Valve device from the drop-down menu (see notes below). Select the Condition; OPENED or CLOSED.

To set the zones, press the Zones button and select a zone from the drop-down menu. Select Restore, Alarm or Fault.

Note: Do not use zone Restore in the Condition field.

#### Action Options – After each selection press SAVE!!!

In the "Action" box, press the Add icon.

<u>To set the security mode</u>, press the Security icon and select: DISARM, AWAY, STAY, NIGHT, DISARM WITH CODE. Enter User Code, if required.

<u>To set the light on/off</u>, press the Light icon and select a Lighting Device OR Lighting Device Group from the drop down menu; set the action to **ON** or **OFF** and if it is a dimming switch set the desired dim level. Press the **ON FOR TIME** button (to limit the scene to execute only from within a specified time window) and press on the "hour/minutes" displayed to enter the desired time on the data entry keyboard. Press on **AM/PM** to change the setting.

<u>To set the thermostat settings</u>, press the **Thermostat** icon and select a **Thermostat or Thermostat Group** from the drop-down menu. Press the **Set Mode** button to set the Action to "Off", "Heat", "Cool" Auto or EM Heat. Press the **Set Energy** button and select from "Save Energy" or "Normal" energy mode. Press the **Set Point** button and enter a set point value for "Heat Point" and "Cool Point". **Note:** Test thermostats first to ensure proper function in the Scene.

To set the door lock status, press the Door icon and select a Door Device from the drop-down menu (see notes below). Set the action to LOCKS or UNLOCKS.

<u>To set the garage door lock status</u>, press the Garage Door icon to select a GARAGE Door device or GARAGE DOOR GROUP from the drop-down menu (see notes below). Select OPENED or CLOSED.

<u>To set the Water Valve status</u>, press the Water Valve icon and select a Water Valve device or Water Valve Group from the dropdown menu (see notes below). Select the Condition; **OPENED** or **CLOSED**.

To set camera recording, press the Recording icon to select the associated camera to record. Note: requires the MicroSD card.

#### Notes:

- 1. Motorized door lock bolts physically lock and unlock the door when activated, but if the door lock installed is a non-motorized type, activation allows the door to be manually unlocked without a key. See "*Compatible Devices*" section for further information.
- 2. Some thermostats do not update temperature status automatically (i.e., Wayne Dalton).
- 3. When using a Kwikset Smartcode Electronic Deadbolt door lock (in a Scene that is programmed to trigger when unlocked) the Scene does not trigger if using a key; enter a user code.

#### Create a Room

Multiple devices can function as a group by associating them in a "Room". Follow the procedure below to create a Room.

| ICON   | ACTION                                                                                                    |             |      | NOTES                                                                                                    |
|--------|----------------------------------------------------------------------------------------------------|-------------|------|----------------------------------------------------------------------------------------------------|
|        | <ol> <li>Press the Devices icon and Room icons.</li> <li>Press the ADD icon and enter a room name on the<br/>"Data Entry" keyboard.</li> <li>Press SAVE.</li> <li>Highlight the device(s) from the list that you want to<br/>add to this Room and press the SAVE icon.</li> </ol> |             |      | <ul> <li>Room names (i.e., All, etc.) are displayed across the top to the screen.<br/>Enter the new device name by entering it on the data entry keyboard.</li> <li>Use the Shift icon for capital letters.</li> <li>Use the BS (Backspace) icon to make corrections.<br/>The @#\$ icon is not available for use at this time.</li> <li>Use the Edit and Delete icon to rename, or delete a room.</li> </ul> |
| Room S | Room Setup Icons                                                                                                    |             |      |                                                                                                    |
|        | EDIT                                                                                                    | ×<br>DELETE | SAVE |                                                                                                    |

## Setting a Secondary (Keypad) Controller

After all Z-Wave devices have been enrolled into the Primary (Keypad) Controller, the device information can be downloaded to a Secondary (Keypad) Controller. Keep the controllers within 10 feet of each other, apply power to the Secondary Controller and do the following:

| ICON               | ACTION                                                                                                    | NOTES                                                                                                    |
|--------------------|----------------------------------------------------------------------------------------------------|----------------------------------------------------------------------------------------------------|
| <b>:::</b><br>(Z)) | <ol> <li>At the Primary Controller:         <ul> <li>a) Press the <b>Devices</b> and <b>Setup</b> icons to display the "Z-Wave Device Management" screen.</li> <li>At the Primary Controller: Press <b>Add</b>.</li> <li>At the Secondary Controller:                  <ul></ul></li></ul></li></ol> | If used for Remote Services, TUXEDOW should not be<br>configured as a secondary controller. See the Remote Services<br>section.<br>Note: Up to 232 Secondary Controllers can be added.<br>When the Primary Controller icon is pressed, the message is<br>displayed:<br>"Please remove all Z-wave devices from network first"<br>To default (or remove all Z-Wave devices) the controller press<br>Devices > Setup > More > Z-Wave Default. NOTE: Only press<br>this on the TUXEDOW that is to be the secondary controller.<br>Defaulting the primary controller loses all Z-Wave devices.<br>The message is displayed: "Updating Devices. Please Wait".<br>When the device information from the Primary Controller is<br>downloaded to the Secondary Controller:<br>• the Secondary Controller displays, "Controller Add Success"<br>• the Primary Controller displays, "Device Added Successfully" |

### Updating Controllers (Keypads) with New or Removed devices

When devices are added, or removed from the Z-Wave network, the device information needs to be updated in the Controllers. To update this information, you do not have to remove the device first. From the Primary controller, do the following:

| ICON | ACTION                                                                                                    | NOTES                                                                                                    |
|------|----------------------------------------------------------------------------------------------------|----------------------------------------------------------------------------------------------------|
| (+)  | <ol> <li>Press Add on Primary controller.</li> <li>Press Devices &gt; Setup &gt; More &gt; Learn Mode on<br/>Secondary controller.</li> </ol> | The controller scans for device changes.<br>The message is displayed: <b>"Devices added Successfully"</b> |

# **Removing a Secondary Controller (Keypad)** To remove the Secondary controller, do the following:

| ICON     | ACTION                                                                                                    | NOTES                                                                                                    |
|----------|----------------------------------------------------------------------------------------------------|----------------------------------------------------------------------------------------------------|
| $\times$ | <ol> <li>At the Primary Controller keypad:         <ul> <li>a) Press <b>Delete</b>.</li> <li>At the Secondary Controller keypad:                  <ul></ul></li></ul></li></ol> | Both keypads will display, <b>"Device Removed"</b> and the Secondary Controller keypad will revert back to the Primary Controller. |

### **Z-Wave Troubleshooting**

| PROBLEM                                                        | SOLUTION                                                                                                    |  |  |
|----------------------------------------------------------------|----------------------------------------------------------------------------------------------------|--|--|
| Cannot add new device.                                         | Make sure the Z-Wave device is within range of the TUXEDOW Touchscreen. You may need to move the device closer to the keypad. Refer to the Z-Wave device Instruction Guide for proper range.                                                                                                    |  |  |
| Device is within proper<br>range but still is not<br>enrolled. | <ul> <li>At the TUXEDOW Touchscreen:         <ul> <li>a) Press the Devices icon from the Home screen and then press the Setup icon to display the "Z-Wave Device Management" screen.</li> <li>b) If the device does not appear on the screen, press the Remove Device icon.</li> </ul> </li> <li>At the Z-Wave device, press the Function Key. The screen will display a message "Device Removed".</li> <li>At the TUXEDOW Touchscreen:         <ul> <li>a) Enroll device again.</li> </ul> </li> </ul> |  |  |
| Highlighted device will not delete.                            | When deleting a device, if the selected device remains on the screen, highlight the device name and press the <b>REMOVE FAILED</b> icon.                                                                                                    |  |  |

### **Remote Services**

The TUXEDOW™ supports Remote Services for controlling Z-Wave devices and scenes remotely from an associated Total Connect account.

The following describes the related features:

- TUXEDOW [automation] can be controlled from a smart phone, i-Pad<sup>™</sup>, Android<sup>™</sup> Tablet, Blackberry<sup>®</sup> or PC using Total Connect and includes webpage support for iOS6 and Google-TV
- Automation scenes can be created in both Total Connect and TUXEDOW (Scenes created in Total Connect can be edited only via Total Connect)
- Scenes created in Total Connect can be viewed from either Total Connect or directly from TUXEDOW using the Remote selection on the TUXEDOW scenes page
- Scenes created in TUXEDOW <u>cannot</u> be viewed from Total Connect.

**NOTE:** It is assumed that Z-Wave<sup>®</sup> devices have already been enrolled in TUXEDOW. If not, refer to the *Automation Devices* section in the Installation Instructions for details on enrolling Z-Wave devices and creating scenes. It is also assumed the installer has an AlarmNet Direct account and is familiar with Total Connect. If not, contact an AlarmNet representative to open an account.

| Controlling   | Scenes created | in Total Connect | Scenes created in Tuxedo |             |
|---------------|----------------|------------------|--------------------------|-------------|
| Device        | View           | Edit Scenes      | View                     | Edit Scenes |
| Total Connect | yes            | yes              | no                       | no          |
| Tuxedo        | yes            | no               | yes                      | yes         |

The following table summarizes the relationships between Total Connect scenes and TUXEDOW scenes:

**NOTE:** For troubleshooting purposes, Total Connect server information (including IP addresses) can be viewed on the **Total Connect Server Setup** screen by pressing the **TC Server Info** button (see next page).

## **Remote Services Setup**

**NOTE:** If used for Remote Services, TUXEDOW should not be configured as a secondary controller.

To use Remote Service, do the following:

- 1. Verify the TUXEDOW is connected to the Internet via its Ethernet connector.
- Enable AlarmNet Direct, enroll the communication device and TUXEDOW keypad, and enable Total Connect usage. The screen displays "using TUXEDOW Automation Module" (Yes /No); select Yes. You will need the TUXEDOW keypad's MAC ID and CRC number, which can be found on a label on the back of the TUXEDOW keypad or on its carton.
- NOTE: Only the Primary keypad (if there is more than one in the same installation) can be enrolled into Total Connect.
- 3. Open a Total Connect account for the user if an account does not already exist.
- 4. After a Total Connect account has been set up, the TUXEDOW touchscreen must be reset (powered down and powered up).
- 5. Enable automation devices to be controlled by Total Connect. See "Enabling Devices for Total Connect". After devices have been enabled for Total Connect, follow the Total Connect prompts to synchronize the data with TUXEDOW. Syncing is required before the enabled devices will display in Total Connect.

### **Controlling Automation (Z-Wave) Devices Remotely**

Use Total Connect to control Z-Wave devices: lamp modules (binary switch), dimmer modules (multilevel switch), thermostats, etc., from a smart phone, i-Pad<sup>™</sup>, Android<sup>™</sup> Tablet, Blackberry<sup>®</sup> or PC.

- 1. Access the Total Connect account and navigate to the Automation section of the dashboard.
- 2. Select a displayed device and click the desired action. Refer to the Total Connect online help guide for further details on controlling Z-Wave devices.

### **Creating Scenes in Total Connect**

Use the Automation section of the dashboard in Total Connect to create up to 20 scenes. Refer to the Total Connect Online Help Guide for further details and device limitations for creating an automation scene.

 Access the Total Connect account and navigate to the Automation module. Click Create New. Enter a name for the scene, select an icon, and then click on the check boxes for the various device actions desired for that scene. Set the thermostat, if used, to the desired mode and/or temperature for that scene. Click Save when done.

NOTE: Scenes created in Total Connect can be edited only from Total Connect.

2. After scenes have been created, follow the Total Connect prompts to synchronize the data with TUXEDOW. Syncing is required before scenes created in Total Connect will display in Tuxedo.

#### Viewing and Controlling Total Connect Scenes from TUXEDOW

Use the Scenes icon to display and control scenes that have been created in Total Connect.

1. From the Home/Security screen, press the **Devices** and **Scene Setup** icons, then press the **Remote** button. The screen displays a list of scenes created in Total Connect.

NOTE: The Local button allows you to view a list of scenes created in TUXEDOW.

2. To control a Remote scene, select the desired scene, then click the appropriate action (ex. Run).

## **Enabling Devices for Total Connect**

- 1. From the Home/Security screen, press Setup > System Setup > CS Setup > TC Server Info.
- 2. Press the **TC** icon; the "Z-Wave Device Management For Total Connect" screen is displayed.
- 3. Select the device that you want to enable/disable in Total Connect. **NOTE:** Devices are defaulted to Enable.
- 4. Press the Save icon when done.
- 5. After devices have been enabled for Total Connect, follow the Total Connect prompts to synchronize the data with TUXEDOW. Syncing is required before the enabled devices will display in Total Connect.

#### NOTES:

- 1. Device IDs for Z-Wave devices could be different on TUXEDOW and Total Connect web pages.
- 2. On Total Connect, the maximum number of supported devices is 40 switches, 3 thermostats, and 4 door locks.

#### **Total Connect Server Screen for Troubleshooting**

The "TC Server Info" screen displays the current server information and Z-Wave device status. This information is typically used for IP connection troubleshooting purposes in collaboration with a service technician.

To access Total Connect Server Information and Z-Wave Status from the TUXEDOW keypad, do the following:

- 1. From the Home Screen, press the **Setup** icon and then press **System Setup** > **CS Setup**; enter the installer code (if required). Press the **TC SERVER INFO** button.
- 2. The "Total Connect Server Setup" screen is displayed with the current Server information and Z-Wave Status (enabled/disabled). **NOTE:** These fields are for reference only and cannot be edited.
- 3. Press the **Connect** icon to test the connection to the AlarmNet servers.

#### Z-Wave Notes:

- 1. The TUXEDOW ignores Z-Wave Basic Command Class commands that are sent to it but it will send Basic Command Class commands to some devices depending on their capabilities.
- 2. This product can be operated in any Z-Wave network with other Z-Wave certified devices from other manufacturers. All nonbattery operated nodes within the network will act as repeaters regardless of vendor to increase reliability of the network.
- 3. The TuxedoW supports a single Association Group (1 also known as the lifeline) with a single NodeID.
- 4. Supported Command Classes:

| Non-Secure Command Classes | Secured Command Classes                          |
|----------------------------|--------------------------------------------------|
| i. ZWAVEPLUS_INFO          | x. NETWORK_MANAGEMENT_INCLUSION                  |
| ii. TRANSPORT_SERVICE      | xi. NETWORK_MANAGEMENT_BASIC                     |
| iii. CRC_16_ENCAP          | xii. NETWORK_MANAGEMENT_PROXY                    |
| iv. APPLICATION_STATUS     | xiii. NETWORK_MANAGEMENT_INSTALLATION_MAINENANCE |
| v. SECURITY_2              | xiv. ASSOCIATION_GRP_INFO                        |
| vi. SECURITY               | xv. DEVICE_RESET_LOCALLY                         |
| vii. INCLUSION_CONTROLLER  | xvi. MANUFACTURER_SPECIFIC                       |
| viii. SUPERVISION          | xvii. POWERLEVEL                                 |
| ix. MULTI_CMD              | xviii. NODE_PROVISIONING                         |
|                            | xix. FIRMWARE_UPDATE_MD                          |
|                            | xx. ASSOCIATION                                  |
|                            | xxi. VERSION                                     |

5. DSK is located on the back of the unit at the bottom of the FCC label.

# Compatible Devices

## **Compatible Devices**

Z-Wave devices may vary; follow the instructions in the *Users Guide* for your specific device when adding and deleting devices into the Z-Wave network. Refer to the table below for some of the compatible devices.

| Door Locks                                            |
|-------------------------------------------------------|
| Yale Real Living Push Button Lever Lock               |
| Yale Real Living Touchscreen Lever Lock               |
| Yale Real Living Push Button Deadbolt Lock            |
| Yale Real Living Touchscreen Deadbolt Lock            |
| Schlage Link Deadbolt Lock                            |
| Schlage Link Lever Lock                               |
| Kwikset Smartcode Lever Lock                          |
| Kwikset Smartcode Deadbolt Lock                       |
| Thermostats                                           |
| Honeywell ECC                                         |
| Wayne Dalton Z-Wave Thermostat                        |
| Trane Z-Wave Thermostat                               |
| Appliance                                             |
| HomeManageable Appliance Module                       |
| Wayne Dalton Small Appliance Module                   |
| GE Wireless Lighting Control Plug-in Appliance Module |
| Lights                                                |
| Leviton/ViziaRF+ Switches                             |
| Leviton/ViziaRF+ Dimmers                              |
| Leviton/ViziaRF+ Plug-in Modules                      |
| GE Wireless Lighting Control Dimmers                  |
| GE Wireless Lighting Control Switches                 |
| GE Wireless Lighting Control Plug-in Lamp Modules     |

Not all Z-wave devices have been tested and some features may produce unpredictable results.

# Important

#### Wireless Range

#### Things to consider regarding RF range:

- Each wall or obstacle (such as refrigerator, big screen TV, etc.) between the remote and the destination device will reduce the maximum range of 100 feet by approximately 25-30%.
- Brick, tile or concrete walls block more of the RF signal than walls made of wooden studs and drywall.

**Note:** The product should not be disposed of with other household waste. Check for the nearest authorized collection centers or authorized recyclers. The correct disposal of end-of-life equipment will help prevent potential negative consequences for the environment and human health."

Wi-Fi<sup>®</sup> and the Wi-Fi logo are registered trademarks of Wi-Fi Alliance.

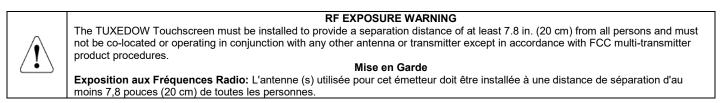

Warning: 5G Band 5150-5250 MHz is only for indoor use.

**NOTE:** If the touchpad is defaulted, it will cause the z-wave module to default.

UL C

Connect only keypads to: Aux. + / Aux. - and Data input / Data output.

#### Two Year Limited Warranty

#### 1. Limited Warranty.

#### a. General

Subject to the terms and conditions of this Limited Warranty and except as provided in Section 1(b), Seller warrants its products to be free from defects in materials and workmanship under normal use and service, normal wear and tear excepted, for 24 months from the manufacture date code; provided, however, that in the event the Buyer presents a proper invoice relating to the purchased product and such invoice bears a date later than the manufacture date, then Seller may at its discretion, reflect the warranty period as commencing at invoice date. Except as required by law, this Limited Warranty is only made to Buyer and may not be transferred to any third party.

Seller shall have no obligation under this Limited Warranty or otherwise if: (i) The product is improperly installed, applied or maintained:

(ii) Installed outside of stated operating parameters, altered or improperly serviced or repaired by anyone other than the Seller/Seller's Authorized Service/Repair Center;

(iii) Damage is caused by outside natural occurrences, such as lightning, power surges, fire, floods, acts of nature, or the like.

In addition, this Limited Warranty shall not apply to:

(iv) Defects resulting from unauthorized modification, misuse, vandalism, alterations of serial numbers, other causes unrelated to defective materials or workmanship, or failures related to batteries of any type used in connection with the products sold hereunder.

Non-Seller branded products are warranted by the third party manufacturer for a period as defined by the third party manufacturer. Seller assigns to the Buyer those warranties and only those warranties extended by such third party manufacturers or vendors for non-Seller branded products. Seller does not itself warrant any non-Seller branded product an sells only on an as is basis.

#### b. Exceptions to Warranty With Respect to Resideo Manufactured Products listed below:

Hardwire Contacts - Seller warrants parts for Hardwire Contacts in accordance with the terms of the above limited warranty for a period of five (5) years from the manufacture date code. Hardwire PIRs - Seller warrants parts for Hardwire PIRs in accordance with the terms of the above limited warranty for a period of five (5) years from the manufacture date code. Mobile Internet Device (tablet) – Seller warrants the Mobile Internet Device (tablet) in accordance with the terms of the above limited warranty for a period of one (1) year from date of purchase.

#### 2. EXCLUSION OF WARRANTIES, LIMITATION OF LIABILITY

THERE ARE NO WARRANTIES OR CONDITIONS, EXPRESS OR IMPLIED, OF MERCHANTABILITY, OR FITNESS FOR A PARTICULAR PURPOSE OR OTHERWISE, WHICH EXTEND BEYOND THE DESCRIPTION ON THE FACE HEREOF. TO THE FULL EXTENT PERMITTED BY LAW, IN NO CASE SHALL SELLER BE LIABLE TO ANYONE FOR ANY (i) CONSEQUENTIAL, INCIDENTAL, INDIRECT, SPECIAL, OR PUNITIVE DAMAGES ARISING OUT OF OR RELATING IN ANY WAY TO THE PRODUCT AND/OR FOR BREACH OF THIS OR ANY OTHER WARRANTY OR CONDITION, EXPRESS OR IMPLIED, OR UPON ANY OTHER BASIS OF LIABILITY WHATSOEVER, EVEN IF THE LOSS OR DAMAGE IS CAUSED BY SELLER'S OWN NEGLIGENCE OR FAULT AND EVEN IF SELLER HAS BEEN ADVISED OF THE POSSIBILITY OF SUCH LOSSES OR DAMAGES. Any product description (whether in writing or made orally by Seller or Seller's agents), specifications, samples, models, bulletin, drawings, diagrams, engineering sheets, or similar materials used in connection with the Buyer's order are for the sole purpose of identifying the Seller's products and shall not be construed as an express warranty or condition. Any suggestions by Seller or Seller's agents regarding use, applications, or suitability of the products shall not be construed as an express warranty or condition unless confirmed to be such in writing by Seller. Seller does not represent that the products it sells may not be compromised or circumvented; that the products will prevent any personal injury or property loss by burglary, robbery, fire or otherwise, or that the products will in all cases provide adequate warning or protection. Buyer understands and will cause its customer to understand that a properly installed and maintained alarm may only reduce the risk of a burglary, robbery or fire without warning, but it is not insurance or a guarantee that such will ind cause or lead to personal injury or property loss. CONSEQUENTLY, SELLER SHALL HAVE NO LIABILITY FOR ANY PERSONAL INJURY, PROPERTY DAMAGE OR OTHER LOSS BASED ON ANY CLAIM AT ALL INCLUDING A CLAIM THE PRODUCT FAILED TO GIVE WARNING. However, if Seller is held liable whe

#### 3. Limitation on Liability to Buyer's Customers.

Buyer agrees to limit liability to its customers to the fullest extent permitted by law. Buyer acknowledges that Seller shall only be deemed to give consumers of its products such statutory warranties as may be required by law and at no time shall Buyer represent to its customers and/or users of the Seller's products that Seller provides any additional warranties. By accepting the products, to the fullest extent permitted by law, Buyer assumes all liability for, and agrees to indemnify and hold Seller harmless against and defend Seller from, any and all suits, claims, demands, causes of action and judgments relating to damages, whether for personal injury or to personal property, suffered by any person, firm, corporation or business association, including but not limited to, Buyer's customers and/or users of the products because of any failure of the products to detect and/or warn of the danger for which the goods were designed or any other failure of the products whether or not such damages are caused or contributed to by the sole or joint concurring negligence or fault of Seller.

#### 4. Returns and Repairs.

Subject to the terms and conditions listed below, during the applicable warranty period, Seller will repair or replace, at its sole option, free of charge any defective products returned prepaid. Seller reserves the right to replace any defective product under warranty with new, refurbished or remanufactured product. In the event you have a problem with any Seller product, please call and request a RETURN MERCHANDISE AUTHORIZATION (RMA) NUMBER from the Service Department.

In the USA call 800-573-0154. Shipping Address: Resideo Security Service Center 12220 Rojas Drive Suite 700 El Paso, TX 79936

#### Two Year Limited Warranty (Cont'd)

Be sure to have the model number, serial number, and the nature of the problem available for the customer service representative. Prior authorization MUST be obtained for all returns, exchanges, or credits. ITEMS SHIPPED TO SELLER WITHOUT A CLEARLY IDENTIFIED RMA NUMBER MAY BE REFUSED.

Products returned will be tested to verify the defect. Upon verification of the defect, the product will be repaired, exchanged, or credited to Buyer's account, at the sole discretion of Seller. In the event of replacement, the returned product will be credited to Buyer's account and a new invoice issued for the replacement item. Seller reserves the right to issue a credit only in lieu of replacement. If the product is found to be in good working order or its inability to function properly is a result of user damage or abuse, the product will be returned in the same condition as received unless repair is possible and requested by Buyer and in each case, freight charges will be the responsibility of the Buyer. Repairs of such nature will incur a charge for parts and labor and will proceed only by agreement with Buyer to accept the charge.

Non-Warranty Repair - Buyer will be charged for repairs on out of warranty product. Applicable charges will be calculated and quoted when an RMA number is issued. Charges may vary based on actual product condition. For all non-warranty repairs Buyer will be billed for all parts, labor and shipping costs. Non-warranty repairs are warranted for 90 days from date of repair.

Return for Credit Unused Product - At its option, Seller may accept as a return for credit unused product in its original package and in a condition that could be sold as new provided the product was purchased from Seller no more than thirty (30) days prior to the date of return. Buyer must provide proof of purchase within the preceding thirty (30) days and method of payment. Returns must include all original instructions and packaging within the original box. Special order items are non-returnable (unless otherwise specified by Seller). All returns are subject to a fifteen percent (15%) restocking fee. For non-returned le items, no return privileges apply. Buyer must contact Customer Service and obtain a Return Authorization for Credit (RAC) number. Unauthorized returns are not accepted and will be returned freight collect.

Bad-Out-of-Box Replacement - For products sold through distribution, Resideo will provide the following privileges solely to its direct distributor buyer: Buyer may return a product deemed to be defective within 180 days from the manufacture date code for credit or a replacement product. If the product is found to be in good working order or if the damage or defect is not covered by the scope of the sellers warranty in section 1 above, the product will either be: (i) returned in the same condition as received or (ii) processed as per Buyer's request, and in either event, the freight charges will be the responsibility of the Buyer.

#### 5. Governing Law

If the Buyer acquires the Seller's product in the United States of America, the laws of the State of New York apply to this Limited Warranty.

#### 6. Miscellaneous

Where any term of this Limited Warranty is prohibited by such laws, it shall be null and void, but the remainder of the Limited Warranty shall remain in full force and effect.

### FEDERAL COMMUNICATIONS COMMISSION & ISED STATMENTS

The user shall not make any changes or modifications to the equipment unless authorized by the Installation Instructions or User's Manual. Unauthorized changes or modifications could void the user's authority to operate the equipment.

#### FCC CLASS B STATEMENT

This equipment has been tested to FCC requirements and has been found acceptable for use. The FCC requires the following statement for your information:

This equipment generates and uses radio frequency energy and if not installed and used properly, that is, in strict accordance with the manufacturer's instructions, may cause interference to radio and television reception. It has been type tested and found to comply with the limits for a Class B computing device in accordance with the specifications in Part 15 of FCC Rules, which are designed to provide reasonable protection against such interference in a residential installation. However, there is no guarantee that interference will not occur in a particular installation. If this equipment does cause interference to radio or television reception, which can be determined by turning the equipment off and on, the user is encouraged to try to correct the interference by one or more of the following measures:

- If using an indoor antenna, replace it with a quality outdoor antenna.
- Reorient the receiving antenna until interference is reduced or eliminated.
- Move the radio or television receiver away from the receiver/control.
- Move the antenna leads away from any wire runs to the receiver/control.
- Plug the receiver/control into a different outlet so that it and the radio or television receiver are on different branch circuits.
- Consult the dealer or an experienced radio/TV technician for help.

#### **ISED CLASS B STATEMENT**

This Class B digital apparatus complies with Canadian ICES-003.

Cet appareil numérique de la classe B est conforme à la norme NMB-003 du Canada.

#### FCC / ISED STATEMENT

This device complies with Part 15 of the FCC Rules, and ISED's license-exempt RSSs. Operation is subject to the following two conditions: (1) This device may not cause harmful interference (2) This device must accept any interference received, including interference that may cause undesired operation.

Cet appareil est conforme à la partie 15 des règles de la FCC et exempt de licence RSS d'ISED. Son fonctionnement est soumis aux conditions suivantes: (1) Cet appareil ne doit pas causer d'interferences nuisibles. (2) Cet appareil doit accepter toute interference reçue y compris les interferences causant une reception indésirable.

Responsible Party / Issuer of Supplier's Declaration of Conformity: Ademco Inc., a subsidiary of Resideo Technologies, Inc., 2 Corporate Center Drive., Melville, NY 11747, Ph: 516-577-2000

Partie responsable / Émetteur de la déclaration de conformité du fournisseur : Ademco Inc., une filiale de Resideo Technologies, Inc., 2 Corporate Center Drive., Melville, NY 11747, Tél. 516 577-2000

This product manufactured by Resideo and its affiliates. The Honeywell Home Trademark is used under license from Honeywell International Inc.

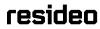

2 Corporate Center Drive, Suite 100 P.O. Box 9040, Melville, NY 11747 © 2019 Resideo Technologies, Inc. www.resideo.com

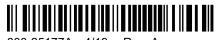

800-25177A 4/19 Rev. A